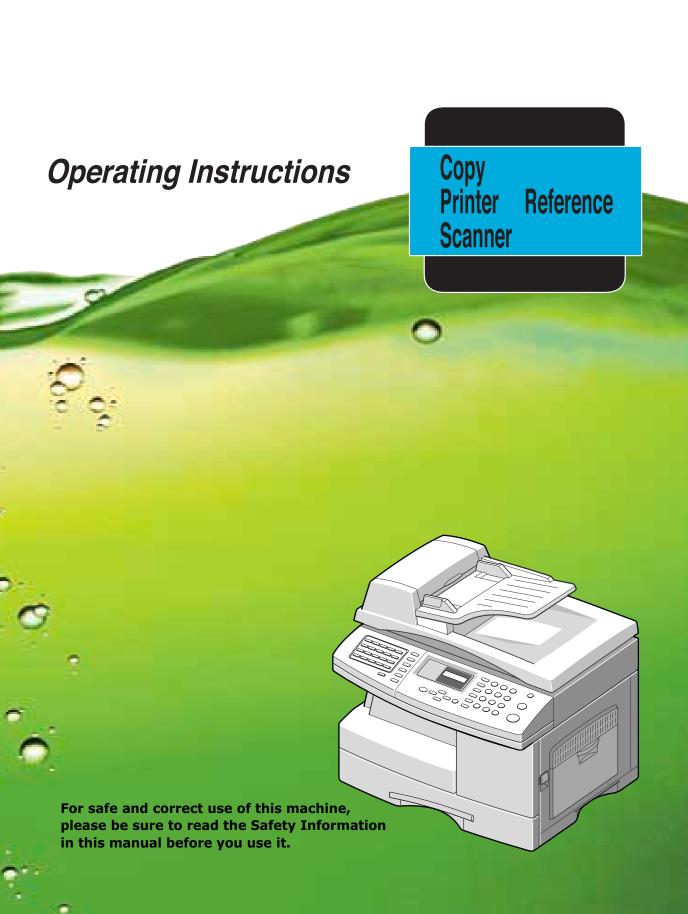

# **About the Operating Instructions**

#### Your machine comes with the two References:

**Copy/Printer/Scanner Reference** provides information you need for setting up your machine and installing the supplied software. It also provides all of the detailed instructions for using your machine as a printer, a scanner and a copier and information for maintaining and troubleshooting the machine.

**Facsimile Reference** provides information for using your machine as a fax machine. You can find how to send and receive a fax, and how to set fax-related options.

Contents of this manual are subject to change without prior notice. In no event will the company be liable for direct, indirect, incidental or consequential damages as a result of handling or operating the machine.

Copyright © 2004

- Centronics is a trademark of Centronics Data Computer Corporation.
- IBM and IBM PC are trademarks of International Business Machines Corporation.
- Microsoft, Windows, Windows 9x, Window Me, Windows 2000, Windows NT 4.0 and Windows XP are registered trademarks of Microsoft Corporation.
- All other brand or product names are trademarks of their respective companies or organizations.

# **Safety Information**

When using this machine, the following safety precautions should always be followed.

# **Safety During Operation**

In this manual, the following important symbols are used:

#### **⚠ WARNING:**

Indicates a potentially hazardous situation which, if instructions are not followed, could result in death or serious injury.

#### **A** CAUTION:

Indicates a potentially hazardous situation which, if instructions are not followed, may result in minor or moderate injury or damage to property.

#### **MARNING:**

- Connect the power cord directly into a wall outlet and never use an extension cord.
- Disconnect the power plug (by pulling the plug, not the cable) if the power cable or plug becomes frayed or otherwise damaged.
- To avoid hazardous electric shock or laser radiation exposure, do not remove any covers or screws other than those specified in this manual.
- Turn off the power and disconnect the power plug (by pulling the plug, not the cable) if any of the following occurs:
  - You spill something into the machine.
  - You suspect that your machine needs service or repair.
  - The external housing of your machine has been damaged.
- Do not incinerate spilled toner or used toner. Toner dust might ignite when exposed to an open flame.
- Disposal can take place at our authorized dealer.
- Dispose of the used toner bottle in accordance with the local regulations.
- Keep the machine away from flammable liquids, gases, and aerosols. A fire or an electric shock might occur.

#### **A CAUTION:**

- Protect the machine from dampness or wet weather, such as rain and snow.
- Unplug the power cord from the wall outlet before you move the machine. While moving the machine, you should take care that the power cord will not be damaged under the machine.
- When you disconnect the power plug from the wall outlet, always pull the plug (not the cable).
- Do not allow paper clips, staples, or other small metallic objects to fall inside the machine.
- Keep toner (used or unused) and toner bottle out of the reach of children.
- Be careful not to cut yourself on any sharp edges when you reach inside the product to remove misfed sheets of paper or masters.
- For environmental reasons, do not dispose of the machine or expended supply waste at household waste collection points. Disposal can take place at an authorized dealer.
- The inside of the machine could be very hot. Do not touch the parts with a label indicating the "hot surface". Otherwise, an injury might occur.

#### **Power Supply**

The socket-outlet shall be in stalled near the product and shall be easily accessible.

#### Ozone Safety (if applicable)

Some product (see specification in the Operating Instructions) generates ozone during operation.

Normally, the ozone level is safe for operators. If ozone odor may appear, ventilate the room.

#### For Fax or Telephone

Do not use this product near water, for example, near a bathtub, wash bowl, kitchen sink or laundry tub, in a wet basement or near a swimming pool. Avoid using a telephone during an electrical storm. There may be a remote risk of electric shock from lightning. Do not use a telephone in the vicinity of a gas leak to report the leak.

#### For North America

#### CDRH Regulations

This equipment complies with requirements of 21 CFR subchapter J for class 1 laser products. This equipment contains a 5 milliwatt, 760–800 nanometer wavelength, AlGaAs laser diode. This equipment does not emit hazardous radiation, since the beam is totally enclosed during all customer modes of operation and maintenance.

#### Caution:

Use of controls or adjustment or performance of procedures other than those specified in this manual might result in hazardous radiation exposure.

# Positions of Labels and Hallmarks for N WARNING and N CAUTION Labels

This machine has labels for  $\triangle$ WARNING and  $\triangle$ CAUTION at the positions shown below. For safety, please follow the instructions and handle the machine as indicated.

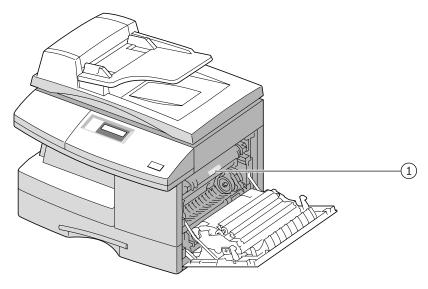

(1)

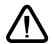

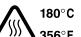

The inside of the machine could be very hot.

Do not touch the parts with a label indicating the "hot surface".

Otherwise it could cause a personal burn.

In accordance with IEC 60417, this machine uses the following symbols for the main power switch:

- means POWER ON.
- means POWER OFF.

#### NOTICE

#### Note to users in the United States of America

#### Notice:

This equipment has been tested and found to comply with the limits for a Class A digital device, pursuant to Part 15 of the FCC Rules. These limits are designed to provide reasonable protection against harmful interference when the equipment is operated in a commercial environment. This equipment generates, uses and can radiate radio frequency energy and, if not installed and used in accordance with the instruction manual, may cause harmful interference to radio communications. Operation of this equipment in a residential area is likely to cause harmful interference in which case the user will be required to correct the interference at his own expence.

#### **Marning**

Changes or modifications not expressly approved by the party responsible for compliance could void the user's authority to operate the equipment.

# Notice about the Telephone Consumer Protection Act (Valid in USA only).

The Telephone Consumer Protection Act of 1991 makes it unlawful for any person to use a computer or other electronic device, including FAX machines, to send any message unless such message clearly contains in a margin at the top or bottom of each transmitted page or on the first page of the transmission, the date and time it is sent and an identification of the business or other entity, or other individual sending the message and the telephone number of the sending machine or such business, other entity, or individual. (The telephone number provided may not be a 900 number or any other number for which charges exceed local or long-distance transmission charges.)

In order to program this information into your FAX machine, you should complete the following steps: Follow the FAX HEADER programming procedure in the Programming chapter of the operating instructions to enter the business identification and telephone number of the terminal or business. This information is transmitted with your document by the FAX HEADER feature. In addition to the information, be sure to program the date and time into your machine.

#### **♦** FCC Requirements

- 1. This equipment complies with Part 68 of the FCC rules and requirements adopted by the ACTA. On the cover of this equipment is a label that contains, among other information, a product identifier in the format US:AAAEQ##TXXXXX. If requested, this number must be provided to the telephone company.
- 2. This equipment uses the RJ11C USOC jack.
- 3. A plug and jack used to connect this equipment to the premises wiring and telephone network must comply with the applicable FCC Part 68 rules and requirements adopted by the ACTA. A compliant telephone cord and modular plug is provided with this product. It is designed to be connected to a compatible modular jack that is also compliant. See installation instructions for detail.
- 4. The REN is used to determine the number of devices that may be connected to a telephone line. Excessive RENs on a telephone line may result in the devices not ringing in response to an incoming call. In most but not all areas, the sum of RENs should not exceed five (5.0). To be certain of the number of devices that may be connected to a line, as determined by the total RENs, contact the local telephone company. The REN for this product is part of the product identifier that has the format US:AAAEQ##TXXXXX. The digits represented by ## are the REN without a decimal point (e.g., 03 is a REN of 0.3).
- 5. If this equipment causes harm to the telephone network, the telephone company will notify you in advance that temporary discontinuance of service may be required. But if advance notice is not practical, the telephone company will notify the customer as soon as possible. Also, you will be advised of your right to file a complaint with the FCC if you believe it is necessary.
- 6. The telephone company may make changes in its facilities, equipment, operations or procedures that could affect the operation of the equipment. If this happens the telephone company will provide advance notice in order for you to make necessary modifications to maintain uninterrupted service.
- 7. If trouble is experienced with this equipment, for repair or warranty information, please contact RICOH CORP. CUSTOMER SUPPORT DEPT. at 1-800-FASTFIX. If the equipment is causing harm to the telephone network, the telephone company may request that you disconnect the equipment until the problem is resolved.
- 8. In the event of operation problems (document jam, copy jam, communication error indication), refer to the solving problems section in this manual.
- Connection to party line service is subject to state tariffs. Contact the state public utility commission, public service commission or corporation commission for information.

# ♦ WHEN PROGRAMMING EMERGENCY NUMBERS AND/OR MAKING TEST CALLS TO EMERGENCY NUMBERS:

- Remain on the line and briefly explain to the dispatcher the reason for the call before hanging up.
- 2. Perform such activities in the off-peak hours, such as early morning hours or late evenings.

#### **CANADA**

The Ringer Equivalence Number is an indication of the maximum number of devices allowed to be connected to a telephone interface. The termination on an interface may consist of any combination of devices subject only to the requirement that the sum of the RENs of all the devices does not exceed five.

This product meets the applicable Industry Canada technical specifications.

#### Note:

This Class A digital apparatus complies with Canadian ICES-003.

# **CONTENTS**

| Chapter 1: | GETTING STARTED       |  |  |  |
|------------|-----------------------|--|--|--|
|            | Unpacking             |  |  |  |
| Chapter 2: | Installing Software   |  |  |  |
|            | About the Software    |  |  |  |
| Chapter 3: | PAPER HANDLING        |  |  |  |
|            | Selecting Print Media |  |  |  |

# Chapter 4: COPYING

|            | Loading Paper for Copy Output 4.                    |    |
|------------|-----------------------------------------------------|----|
|            | Selecting a Paper Tray 4.                           |    |
|            | Making Copies from the Automatic Document Feeder 4. |    |
|            | Making Copies using the Document Glass 4.           |    |
|            | Setting Copy Options 4.                             |    |
|            | Image 4.                                            |    |
|            | Contrast 4.                                         | .7 |
|            | Set 4.                                              | .7 |
|            | Zoom 4.                                             | .8 |
|            | Auto Fit Copying 4.                                 | .9 |
|            | Clone Copying 4.1                                   | 0  |
|            | Duplex Copying 4.1                                  |    |
|            | Collation Copying 4.1                               | 2  |
|            |                                                     |    |
|            | Deserting                                           |    |
| Chapter 5: | PRINTING                                            |    |
|            | Printing a Document 5.                              | .2 |
|            | Printer Settings 5.                                 |    |
|            | Accessing Printer Settings 5.                       |    |
|            | Printer Properties Tabs 5.                          | .4 |
|            | Printing Multiple Pages on One Sheet of Paper       |    |
|            | (N-Up Printing) 5.                                  | .6 |
|            | Printing a Reduced or Enlarged Document 5.          | .7 |
|            | Fitting Your Document to a Selected Paper Size 5.   | .8 |
|            | Printing Posters 5.                                 | .9 |
|            | Using Watermarks 5.1                                |    |
|            | Using an Existing Watermark 5.1                     | ١0 |
|            | Creating a Watermark 5.1                            | ١1 |
|            | Editing a Watermark 5.1                             | 2  |
|            | Deleting a Watermark 5.1                            | 2  |
|            | Using Overlays 5.1                                  | 13 |
|            | What is an Overlay? 5.1                             |    |
|            | Creating a New Page Overlay 5.1                     | 13 |
|            | Using a Page Overlay 5.1                            | 15 |
|            | Deleting a Page Overlay 5.1                         |    |
|            | Setting Graphic Properties 5.1                      |    |
|            | Printer Properties Buttons & Icons 5.2              |    |
|            | Setting Up the Locally Shared Printer 5.2           |    |
|            | In Windows 9x/Me                                    |    |
|            | In Windows NT 4.0/2000/XP 5.2                       |    |
|            |                                                     |    |

| Chapter 6: | SCANNING                                                                                                    |
|------------|----------------------------------------------------------------------------------------------------|
|            | Scanning Process with TWAIN-enabled Software 6.2                                                                                                    |
| Chapter 7: | MAINTENANCE                                                                                                    |
|            | Cleaning the Scan Unit                                                                                                    |
| Chapter 8: | TROUBLESHOOTING                                                                                                    |
|            | Document Jams 8.2 Input Misfeed 8.3 Exit Misfeed 8.3 Roller Misfeed 8.3 Paper Jams 8.4 Paper Feed Area 8.4 Fuser Area 8.6 Paper Exit Area 8.7 Duplex Jam 8.9 Bypass Tray Jam 8.10 LCD Error Messages 8.12 Solving Problems 8.13 Copier Problem Solution Chart 8.13 Printing Problem Solution Chart 8.13 Fax Problem Solution Chart 8.13 |
| Chapter A: | SPECIFICATIONS                                                                                                    |
|            | General Specifications                                                                                                    |

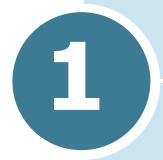

# **GETTING STARTED**

Thank you for purchasing multifunctional product. This machine provides printing, copying, scanning, and faxing functions!

This chapter provides step-by-step instructions on setting up the machine, and installing the software.

This chapter includes:

- Unpacking
- Component Location
- Control Panel Functions
- Making Connections
- Installing the Drum and Toner Cartridges
- Turning the Machine On
- Loading Paper
- Tray Setting the Paper Size
- Changing the Display Language
- Using Save Modes

# **Unpacking**

1 Remove the shipping tape from the front, back, and sides of the machine.

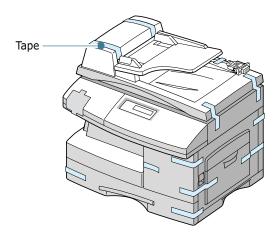

2 Remove the label completely from the scanner module by pulling it straight out, away from the unit. The scan unlock switch automatically moves to the unlock position ( : ').

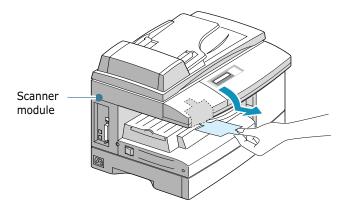

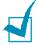

**NOTE:** To scan or copy a document, the switch must be on that position. When you are moving the machine or do not intend to use it for a long time, push the switch to the lock position ( $\bigcirc$ ).

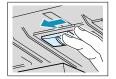

3 Pull open the paper Tray and remove the packing material from the paper Tray.

## 4 Ensure that you have the following:

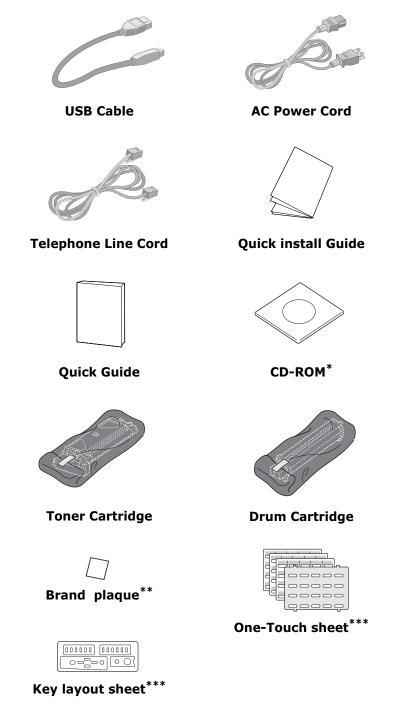

- \*. The CD-ROM contains the Type 102 driver, Operating Instructions and the Adobe Acrobat Reader program.
- \*\*. May already be affixed to the machine in some regions.
- \*\*\*. May already be affixed to the machine .

# **Component Location**

Take a moment to familiarise yourself with the main components of your machine.

# **Front View**

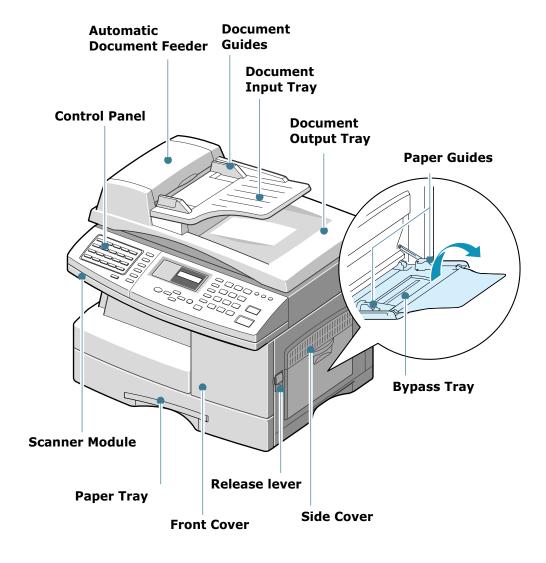

# **Rear View**

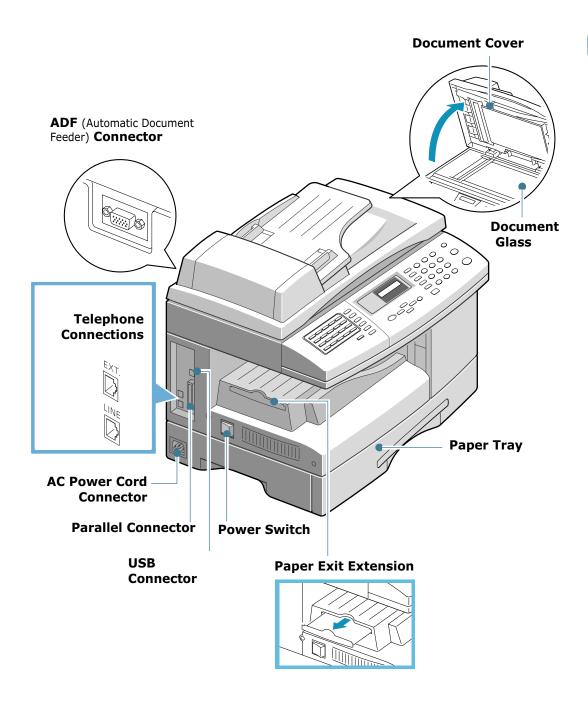

# **Control Panel Functions**

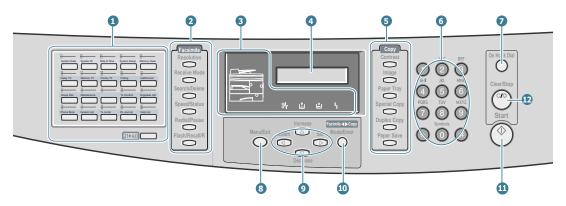

| 1              |                | Used to store frequently dialled fax numbers and dial them with the touch of one button. Also use in conjunction with the <b>Menu/Exit</b> button to access the corresponding menu function.          |
|----------------|----------------|----------------------------------------------------------------------------------------------------|
|                | 21>40          | Allows you to one-touch buttons to the locations 21 through 40.                                                                                                    |
| 2<br>Facsimile | Resolution     | Adjusts the resolution of the current fax job documents.                                                                                                    |
|                | Receive Mode   | Used to choose the receive mode. The selected mode is displayed in Standby mode.                                                                                                    |
|                | Search/Delete  | Used to search for a number in the memory. Also used to delete digits in editing mode.                                                                                                    |
|                | Speed/Status   | Used to store frequently dialed fax numbers and dial them using the associated 2-digit speed dial number. Also used to alternately display alternately the currently active job and any pending jobs. |
|                | Redial/Pause   | Redials the last number in Standby mode or inserts a pause into a fax number in the edit mode.                                                                                                    |
|                | Flash/Recall/R | Used to perform a hook-switch operation, such as call waiting.                                                                                                    |

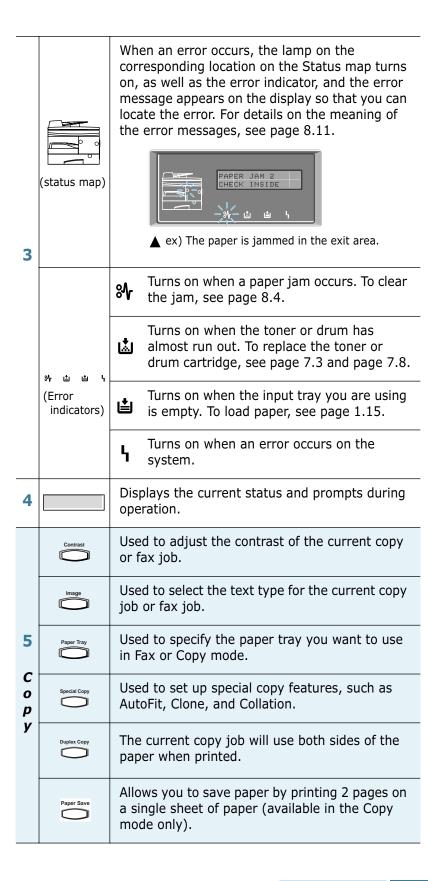

| 6  | 1 2 3<br>4 5 6<br>7 8 9<br>* 0 # | Used to dial a number or enter alphanumeric characters.                                                                                                    |
|----|----------------------------------|----------------------------------------------------------------------------------------------------|
| 7  | On Hook Dial                     | Engages the telephone line.                                                                                                    |
| 8  | Menu/Exit                        | Enters the menu functions in conjunction with the one-touch buttons. Also backs you up to the previous menu level or exits the menu.                          |
| 9* | Increase                         | Scrolls though the menu items. When you set the copy size or the copy page number, they can be used to change the number.                                     |
|    | Zoom Set                         | Scrolls though the options available for the selected menu item. In the Copy mode, ⊲ allows you to change the zoom rate and ▷ to change the number of copies. |
| 10 | Facinite ◀▶ Copy Modo/Enter      | Selects the mode to activate: FAX or COPY. Also, confirms the selection on the display.                                                                       |
| 11 | Start                            | Used to start a job.                                                                                                    |
| 12 | Clear/Stop                       | Used to stop an operation at any time.<br>Also, used to clear/cancel the copy options such<br>as the zoom rate and multi copy pages in Copy<br>mode.          |

<sup>\*</sup> Navigation buttons

# **Making Connections**

1 Connect the ADF (Automatic Document Feeder) cord to this port and fasten the side screws.

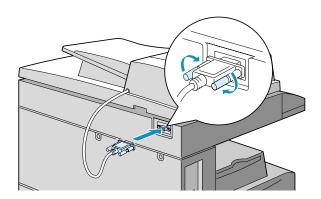

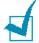

**NOTE:** Without connecting the cord to the port, you cannot use the ADF.

2 Connect the telephone line to the LINE jack and the other end to the wall jack.

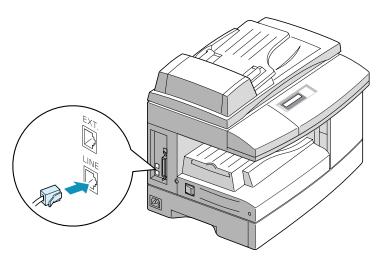

If you want to use your machine for receiving both faxes and voice calls, you will need to connect a telephone and/or answering machine to your machine.

Plug the cord of your extension phone or answering machine into the **EXT** jack.

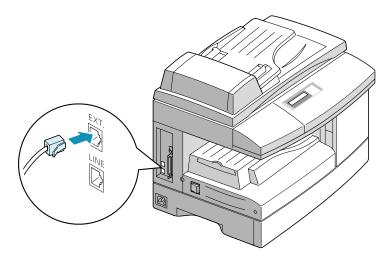

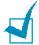

**Note:** You should use the telephone line cord which is supplied with your machine. If you are replacing it with another vendor's, it should be AWG #26 or lower gage.

3 Connect the USB cable which came with your machine.

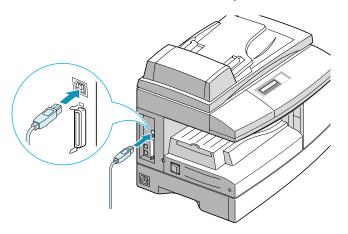

If you want to use a parallel printer cable, only use a IEEE 1284 compliant cable and connect it to the parallel connector on your machine.

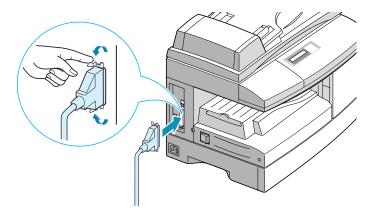

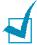

#### Note:

- To connect the machine to the parallel port of the computer requires a certified parallel cable. You will need to buy the a IEEE 1284 compliant cable.
- You only need to connect one of the above cables.
- If you are using a USB cable, you must be running Windows 98/ Me/2000/XP.
- When using the a USB connection, your machine provides two USB modes; Fast and Slow. Fast is the default mode. Some PC user may experience poor USB function in the default mode. If this occurs, select the Slow mode to achieve successful results. For details on changing the USB mode, see page 8.16.

# **Installing the Drum and Toner Cartridges**

1 Pull the release lever to open the side cover.

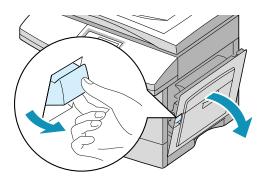

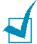

**Note:** Ensure that the side cover is always open before opening the front cover.

2 Open the front cover.

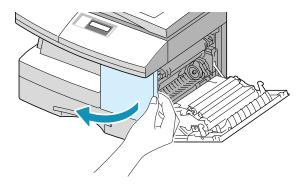

3 If the cartridge locking lever is on the lower position, turn the lever upward until it locks into place.

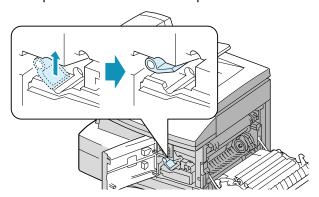

4 Remove the drum cartridge from its bag and slide it into the machine firmly until it locks into place completely.

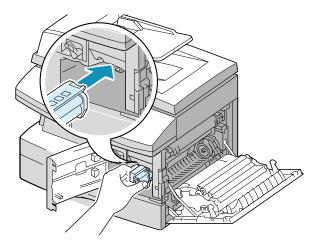

5 Remove the starter toner cartridge from its bag. Gently shake the cartridge to loosen the toner.

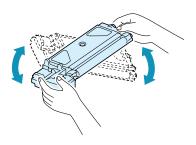

Thoroughly shaking the cartridge will assure maximum copies per cartridge.

6 Slide the toner cartridge into the machine aligning the cartridge to the left of the slot until it locks into place completely.

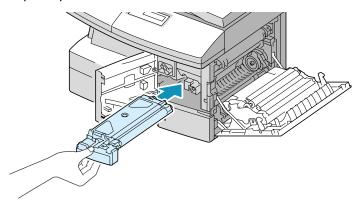

7 Turn the cartridge locking lever downwards until it locks into place.

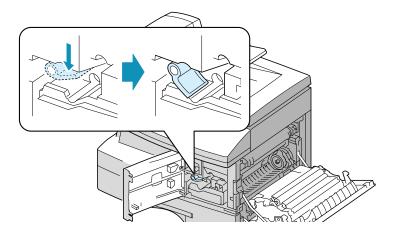

8 Close the front cover 1 and then side cover 2.

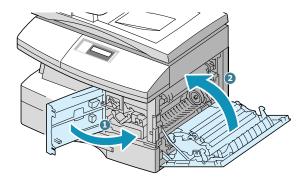

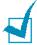

**Note:** When the drum or toner cartridge need to be replaced, the display indicates the corresponding message with the error indicator. Refer to the list of error messages on page 8.11.

To replace the drum and toner cartridges, see page 7.8 and page 7.3 respectively.

# **Turning the Machine On**

1 Plug one end of the supplied three-wire electrical grounding type cord into the AC socket on the machine and the other end into a properly grounded AC outlet.

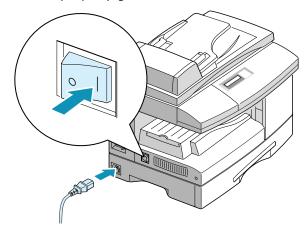

Turn on the power switch. "WARMING UP PLEASE WAIT" appears on the display indicating that the machine now is on.

To view your display text in another language, see page 1.19.

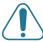

**CAUTION:** Power cord must be plugged into a grounded power socket.

# **Loading Paper**

The paper Tray can hold a maximum of 550 sheets of 20lb plain paper. For copying or faxing, you can use A4-, letter-, or legalsize paper only.

1 Pull open the paper Tray.

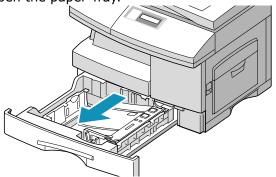

2 Push down on the pressure plate until it locks in position.

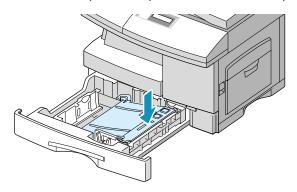

3 Adjust the rear paper guide to the desired paper length. It is preset to Letter or A4 size depending on the country. To load another size, lift and insert the rear guide into the corresponding position.

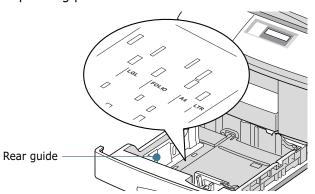

4 Fan the paper and insert it into the Tray.

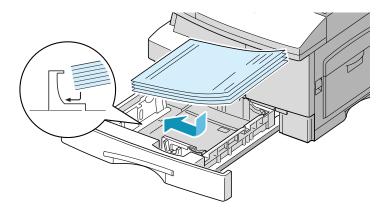

5 Ensure that the paper corners are under the corner snubbers.

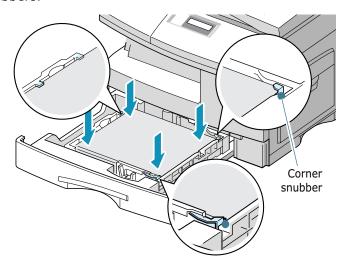

Do not fill above the max fill line.

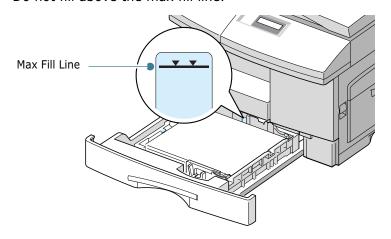

6 While pinching the side guide as shown, move it toward the stack of paper until it lightly touches the side of the stack. Do not press the guide too tightly to the edge of the paper; the guide may bend the paper.

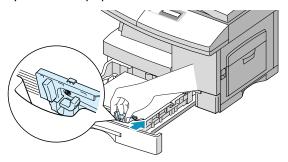

**7** Close the paper Tray.

# **Tray Setting the Paper Size**

After loading paper in the paper Tray, you need to set the paper size using the control panel buttons. These settings will apply to the Copy mode only. In the PC printing mode, you have to select the paper size in the application program you use.

1 Press Menu/Exit and then System Data from the onetouch dial keypad.

The display shows "CASSETTE PAPER" on the top line and the available options on the bottom line.

2 Use < or > to find the paper size you are using, and press Mode/Enter to save the selection.

You can press the corresponding number shown on the display to select the paper size.

**3** To return to Standby mode, press **Clear/Stop**.

# **Changing the Display Language**

To change the language that is displayed on the LCD display, take the following steps:

- 1 Press Menu/Exit and then System Setup from the onetouch dial keypad.
- 2 Press △ or ▽ until "SELECT LANGUAGE" appears on the top line of the display. The current setting appears on the bottom line of the display.
- 3 Press < or > until you see the language you want on the display.
- 4 Press Mode/Enter to save the selection.
- 5 To return to Standby mode, press Clear/Stop.

# **Using Save Modes**

## **Paper Save**

This feature prints 2 pages on a single sheet to save paper. To turn this feature on, take the following steps:

- 1 Press **Paper Save**. The display shows the current setting on the bottom line.
- Press Paper Save or use the navigation buttons to change the setting. To enable the Paper Save mode, select "ON." Or select "OFF" to disable the mode.
- 3 Press Mode/Enter to save the selection.

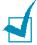

#### Notes:

- The Paper Save mode is available only when the document is loaded in the ADF.
- The Paper Save mode is disabled when you set the collation or duplex copy options.

#### **Power Save**

The Power Save mode allows the printer to reduce power consumption when it is not in actual use.

You can select the length of time the machine waits after a job is printed before it switches to a reduced power state.

- 1 Press **Menu/Exit** and then **System Data** from the one-touch dial keypad.
- 2 Press △ or ¬ until "POWER SAVE" appears on the display. Make sure that "ON" blinks on the bottom line.

If necessary, use ⊲ or ▷ to select "ON" and press **Mode/ Enter**.

- 3 The available time settings appear on the display and the current setting blinks. The available options are 5, 10, 15, 30, and 45 (minutes). Press ⊲ or ▷ until the desired time blinks.
- 4 Press **Mode/Enter** to save the selection.
- **5** To return to Standby mode, press **Clear/Stop**.

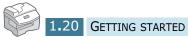

# 2

# **INSTALLING SOFTWARE**

This chapter provides information about installing the supplied software.

The topics included in this chapter are:

- About the Software
- System Requirements
- Installing the Software
- Removing Software

# **About the Software**

You must install software using the supplied CD-ROM after you have set up your machine and connected it to your computer. The CD-ROM includes:

- Type 102 Software
- Operating Instructions
- Adobe Acrobat Reader

The CD-ROM provides you with the following software:

#### Type 102 Driver

To use your machine as a printer and scanner in Windows, you must install the Type 102 driver. For information about installing the Type 102 driver in Windows, see page 2.4.

#### **Remote Control Panel**

It is automatically installed when you install the Type 102 driver. For information about using the program, refer to the Facsimile Reference.

# **System Requirements**

Before you begin, ensure that your system meets the minimum requirements.

## **Supported Operating System**

- Windows 95 OSR2
- Windows 98/Windows 98 SE
- Windows Me
- Windows NT 4 Workstation or Server with Service Pack 3
- Windows 2000 Professional or Advanced Server
- Windows XP Home edition or Professional.

## **Minimal Requirements**

- Disk space: 120 MB for installation
- Memory: 64 MB
- CPU: Pentium II 233 or higher
- Required software: Internet Explorer 5.0

#### Recommended

- Disk space: 220 MB for installation
- Memory: 128 MB
- CPU: Pentium II 400 or higher
- Required software: Internet Explorer 5.5

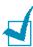

- For Windows NT 4.0/2000/XP, the system administrator should install the software.
- Windows 95 versions prior to OSR2 are not recommended due to incompatibility with OLE/COM libraries.

# **Installing the Software**

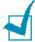

- Cancel the "New Hardware Found" window when your computer boots up.
- Make sure that your machine is plugged in and connected to your computer's parallel port or USB port before installing **software**. Windows 95 and Windows NT 4.0 do not support the USB connection.
- Insert the supplied CD-ROM into your CD-ROM drive.

The CD-ROM should automatically run and an maintenance window appears.

If the maintenance window does not appear, click Start and then **Run**. Type **X:\Setup.exe**, replacing **"X"** with the letter of your drive and click **OK**.

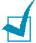

**NOTE:** If your machine is not connected to the computer, the following window will appear.

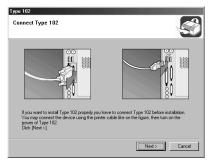

- After connecting the machine, click **Next**.
- If you want to skip the connection status, click Next, and No to the following screen. Then the installation will start and the test page will not be printed at the end of the installation.
- For details about installation problems, see p.2.6 "Removing" Software", Copy/Printer/Scanner Reference." when you have some problems during installation.

2 Choose the installation type.

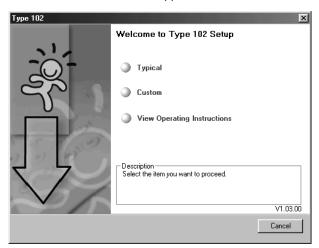

- Typical: Installs the common software for your printer, such as Printer driver, Twain driver, Remote Control Panel. This is recommeded for most users.
- Custom: Allows you to choose the language of the software and the components you want to install. After selecting the language and the component(s), click **Next**.

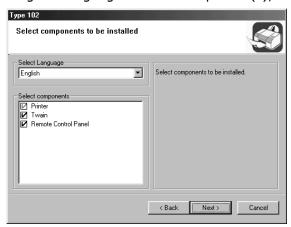

- •View Operating Instructions: Allows you to view this Operating Instructions. If your computer doesn't have Adobe Acrobat, click on this option and it will automatically install Adobe Acrobat for you.
- **3** After the installation is finished, the window asking you to print a test page appears. If you choose to print a test page, select the check box and click **Next**.
- 4 When the test page prints out correctly, click **Yes**. If not, click **No** to reprint it.
- 5 Click Finish.

#### **Removing Software**

Uninstall is required if you are upgrading the software or if your installation fails. You can uninstall all software of this machine, using the CD-ROM or uninstall the desired item using the Windows unInstallShield.

You can select Start → Programs → Type 102 → Maintenance.

Otherwise, insert the supplied CD-ROM into your CD-ROM drive.

The CD-ROM should automatically run and an installation window appears.

If the Maintenance window does not appear, click **Start** and then **Run**. Type **X:\Setup.exe**, replacing **X** with the letter of your drive and click **OK**.

2 Click Remove.

Then you will see a component list so that you can remove any of them individually.

If you want to uninstall the Printer driver, check **Printer**.

If you want to uninstall the Twain driver, check **Twain**.

If you want to uninstall the Remote Control Panel, check **Remote Control Panel**.

- **3** After selecting items you wish to remove, click **Next**.
- 4 When your computer asks you to confirm your selection, click **Yes**.

The selected driver and all of its components are removed from your computer.

**5** When the uninstallation is done, click **Finish**.

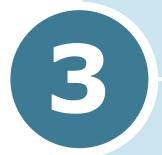

# PAPER HANDLING

This chapter introduces you to the basics of selecting print media and loading print media into your machine.

This chapter includes:

- Selecting Print Media
- Paper Guidelines
- TrayLoading Paper in the Tray
- Using the Bypass Tray
- Setting the Paper Size for Copying

# **Selecting Print Media**

Always use print media that meets the guidelines for use with this machine. Using a print media that is not recommended may cause paper jams or print quality problems.

#### **Media Size Input Sources and Capacities**

| Media Size                                                                                                    | Input Source/Capacity <sup>a</sup>                               |                                                                           |
|----------------------------------------------------------------------------------------------------|------------------------------------------------------------------|---------------------------------------------------------------------------|
|                                                                                                    | Paper Tray                                                       | Bypass Tray                                                               |
| Plain paper Letter (8.5 x 11 in.) Folio (8.5 x 13 in.) Legal (8.5 x 14 in.) Executive (7.25 x 10.5 in.) A4 (210 x 297 mm) B5 (182 x 257 mm) A5 (148 x 210 mm) | YES/550<br>YES/550<br>YES/550<br>NO/0<br>YES/550<br>NO/0<br>NO/0 | YES/100<br>YES/100<br>YES/100<br>YES/100<br>YES/100<br>YES/100<br>YES/100 |
| Envelopes No. 10 (4.12 x 9.5 in.) C5 (162 x 229 mm) DL (110 x 220 mm) Monarch (3.87 x 7.5 in.) B5 (176 x 250 mm)                                              | NO/0<br>NO/0<br>NO/0<br>NO/0<br>NO/0                             | YES/10<br>YES/10<br>YES/10<br>YES/10<br>YES/10                            |
| <b>Labels<sup>b</sup></b> Letter (8.5 x 11 in.) A4 (210 x 297 mm)                                                                                             | NO/0<br>NO/0                                                     | YES/30<br>YES/30                                                          |
| Transparency films <sup>b</sup> Letter (8.5 x 11 in.) A4 (210 x 297 mm)                                                                                       | NO/0<br>NO/0                                                     | YES/30<br>YES/30                                                          |
| Card stocks <sup>b</sup> A6 (105 x 148 mm) Post Card (4 x 6 in.) Hagaki (100 x 148 mm)                                                                        | NO/0<br>NO/0<br>NO/0                                             | YES/10<br>YES/10<br>YES/10                                                |

a. Maximum capacity may be reduced depending on paper thickness.

b. If you are experiencing excessive jamming, feed one sheet at a time through the Bypass Tray.

#### **Paper Guidelines**

When selecting or loading paper, envelopes, or other special media, keep these guidelines in mind:

- Attempting to print on damp, curled, wrinkled, or torn paper can cause paper jams and poor print quality.
- Use only high quality copier grade paper. Avoid paper with embossed lettering, perforations, or texture that is too smooth or too rough.
- Store paper in its ream wrapper until ready to use. Place cartons on pallets or shelves, not on the floor. Do not place heavy objects on top of the paper, whether it is packaged or unpackaged. Keep it away from moisture, or other conditions that can cause it to wrinkle or curl.
- During storage, moisture-proof wrap (any plastic container or bag) should be used to prevent dust and moisture from contaminating your paper.
- Always use paper and other media that conform with the specifications listed under "General Specifications" on page A.2.
- Use only well-constructed envelopes with sharp, well creased folds
  - DO NOT use envelopes with clasps and snaps.
  - DO NOT use envelopes with windows, coated lining, self-adhesive seals, or other synthetic materials.
  - DO NOT use damaged or poorly made envelopes.
- It is recommended that you feed special paper types one sheet at a time.
- Only use the special media recommended for use in laser printers.
- To prevent special media such as transparencies and label sheets from sticking together, remove them from the exit tray as they are printed.
- Place transparencies on a flat surface after removing them from the machine.
- Do not leave the film in the paper tray for long periods of time. Dust and dirt may accumulate on them resulting in spotty printing.
- To avoid smudging caused by fingerprints, handle transparencies and coated paper carefully.
- To avoid fading, do not expose the printed transparencies to prolonged sunlight.

- Store unused media at temperatures between 59°F and 86°F (15°C to 30°C). The relative humidity should be between 10% and 70%.
- Do not load more than 10 sheets of special media into the Bypass Tray at a time.
- Verify that your labels' adhesive material can tolerate fusing temperature of 200°C (392°F) for 0.1 second.
- Make sure that there is no exposed adhesive material between labels. Exposed areas can cause labels to peel off during printing, which can cause paper jams. Exposed adhesive can also cause damage to machine components.
- Do not feed a sheet of labels through the machine more than once. The adhesive backing is designed for one pass through the machine.
- Do not use labels that are separating from the backing sheet or are wrinkled, bubbled, or otherwise damaged.

# TrayLoading Paper in the Tray

The paper Tray can hold a maximum of 550 sheets of 20lb(75g) plain paper. For copying or faxing, you can use A4-, letter-, or legal-size paper only.

To load paper, pull open the paper Tray and place paper with the side you want to print facing up.

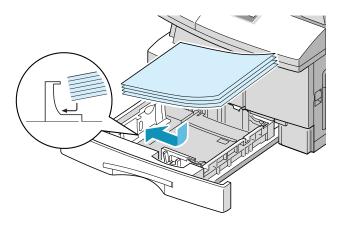

You can load letterhead paper with the design side facing up. The top edge of the sheet with the logo should be placed at the right side.

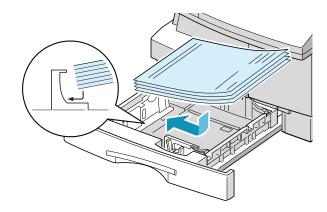

For details on loading paper in the Tray, see page 1.15.

After loading paper in the Tray, you need to set the correct paper size using the control panel buttons. See page 1.19.

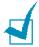

#### Notes:

- When you print a file from your PC using the paper Tray, make sure that you select the Paper source and the correct paper size from your software application before starting your print job.
- If you experience problem with the paper feed, place the paper in the Bypass Tray.
- You can load up to 300 sheets of previously printed paper. The printed side should be facing down with the uncurled edge at the right side. If you experience problems with the paper feed, turn the paper around. Note that the print quality is not guaranteed.

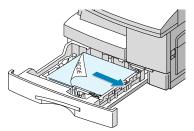

## **Using the Bypass Tray**

Bypass Tray is located at the right side of your machine. It can be closed when you are not using it, making the machine more compact.

Use the Bypass Tray to print transparencies, labels, envelopes or postcards in addition to making quick runs of paper types or sizes that are not currently loaded in the paper Tray.

Acceptable print media are plain paper with sizes ranging from 98 x 148 mm (3.9 x 5.8 in.) to Legal 216 x 356 mm (8.5 x 14 in.), the largest size acceptable, and weighing between 16lb and 32lb.

The following table summarizes the print media allowed as well as their stacking height limit.

| Paper Type   | Stacking Height Limit                  |  |
|--------------|----------------------------------------|--|
| Plain Paper  | 100 sheets or 9mm (max) <sup>a</sup>   |  |
| Envelope     | 10 envelopes or 9mm (max) <sup>a</sup> |  |
| Transparency | 30 sheets or 9mm (max) <sup>a</sup>    |  |
| Label        | 30 sheets or 9mm (max) <sup>a</sup>    |  |
| Cardstock    | 10 sheets or 9mm (max) <sup>a</sup>    |  |

a. The height is measured with the stack of sheets untouched laid on a flat surface.

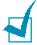

#### Notes:

- Always load only use print media specified in Specifications to avoid paper jams and print quality problems.
- Do not hit the Bypass Tray or rest your hands on it; otherwise the tray may be damaged or detached from the machine.
- Flatten any curling on postcards, envelopes, and labels before loading them into the Bypass Tray.

To load print media in the Bypass Tray:

1 Lower the Bypass Tray, located on the right side of the machine. Unfold the paper support extension as shown.

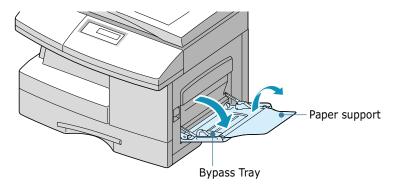

Prepare a stack of paper or envelopes for loading by flexing or fanning them back and forth. Straighten the edges on a level surface.

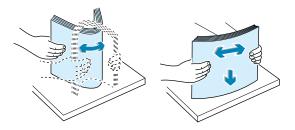

For transparencies, hold the transparencies by the edges and avoid touching the print side. Oils from your fingers that are deposited on the transparency can cause print quality problems. If you are using the transparencies with paper backing, insert a sheet of plain paper on the tray before loading transparencies. Doing so prevents paper jams while feeding.

3 Load the print material with the side you want to print facing down and against the right edge of the tray.

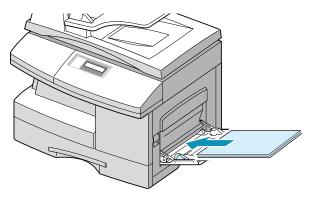

4 Adjust the paper guide to the width of the stack of print material.

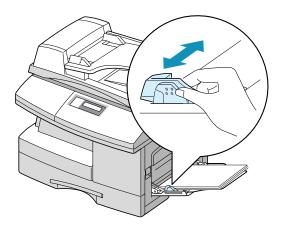

Make sure that you have not loaded too much print media. The stack should be under the Max. fill line. The print media buckles if you load a stack that is too deep or if you push it in too far.

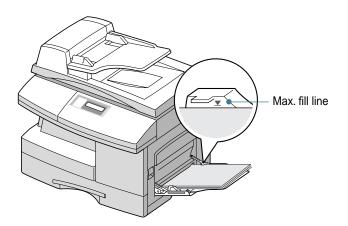

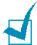

**Notes:** When printing on previously used paper via the Bypass Tray, the printed side should be facing up with the uncurled edge at the left side. If you experience problems with paper feed, turn the paper around.

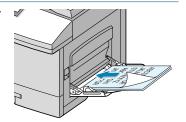

# **Setting the Paper Size for Copying**

After loading paper in the paper Tray or the Bypass Tray, you need to set the correct paper size using the control panel buttons. These settings will apply to the Copy mode, and the Fax mode. In PC printing mode, you have to select the paper size in the application program you use.

To set the paper size for Tray, take the following steps:

Press Menu/Exit and then System Data from the onetouch dial keypad.

The display shows "CASSETTE PAPER" on the top line and the available options on the bottom line. The current setting blinks.

2 Use ⊲ or ⊳ to select the paper size you are using, and press Mode/Enter to save the selection.

You can press the corresponding number shown on the display to select the paper size.

**3** To return to Standby mode, press **Clear/Stop**.

To set the paper size for the Bypass Tray, take the following steps:

Press Menu/Exit and then System Data from the onetouch dial keypad.

The display shows "CASSETTE PAPER" on the top line and the available options on the bottom line.

- 2 Use 

  to display "BYPASS PAPER" on the top line. The available options appear on the bottom line and the current setting blinks.
- 3 Use ⊲ or ⊳ to select the paper size you are using, and press **Mode/Enter** to save it.

You can press the corresponding number shown on the display to select the paper size.

4 To return to Standby mode, press Clear/Stop.

# **NOTE**

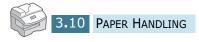

# 4

# **COPYING**

This chapter provides step-by-step instructions for copying documents.

#### This chapter includes:

- Loading Paper for Copy Output
- Selecting a Paper Tray
- Making Copies from the Automatic Document Feeder
- Making Copies using the Document Glass
- Setting Copy Options
- Auto Fit Copying
- Clone Copying
- Duplex Copying
- Collation Copying

## **Loading Paper for Copy Output**

You can copy to a size of media as small as an index card  $98 \times 148 \text{ mm}$  (3.9 x 5.8 in.) or as large as a sheet of legal-sized 216 x 356 mm (8.5 x 14 in.) paper.

The instructions for loading the print media are the same whether you are printing, faxing, or copying. For details, see page 1.15 and page 3.6.

# **Selecting a Paper Tray**

After loading the print media for use when copying, you have to select the paper tray you will use for both copy and fax jobs.

- 1 Press **Paper Tray**. The current setting appears on the bottom line of the display.
- 2 Select "CASSETTE" or "BYPASS" by pressing Paper Tray repeatedly or using the navigation buttons, and press Mode/Enter to save the selection.
- 3 If you selected "BYPASS" at the step 2, the display prompts you to select the PAPER TYPE for the Bypass Tray.
  - Use the navigation buttons to select the paper type you are using in the Bypass Tray.
- 4 Press Mode/Enter to save the selection.

# Making Copies from the Automatic Document Feeder

Using the ADF (Automatic Document Feeder), you can load up to 30 documents (20lb, 75  $g/m^2$ ) in one job. Ensure that documents are in good condition, that they have the same thickness and weight, and that all of the staples and paper clips have been removed.

1 Feed the documents (up to 30 pages) **face up** into the ADF and adjust the document guides to the document size. Make sure that the bottom of the document stack matches the paper size marked on the ADF.

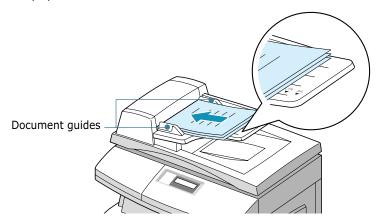

Users should verify that the machine is in the Copy mode. If necessary, press Mode/Enter to change the mode to Copy mode. In Copy mode, the LCD display shows:

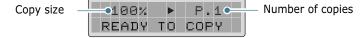

Note that you cannot make copies in Fax mode. The machine will sounds an error beep.

- 3 Make sure that you have selected the required paper tray. See page 4.2.
- 4 Customise the copy settings including the number of copies, copy size, contrast and image type using the control panel buttons. See "Setting Copy Options" on page 4.6.

To clear the settings, use the **Clear/Stop** button.

5 If necessary, you can use special copy features, such as collation and duplex copying.

6 Press **Start** to begin copying. The display shows the copy processing.

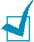

**NOTE:** Dust on the ADF glass may cause black lines on the printout, so always keep it clean.

# **Making Copies using the Document Glass**

If you want to make copies from booklet, pamphlet, transparencies, or documents having other unusual characteristics, use the document glass to load documents.

1 Lift the document cover.

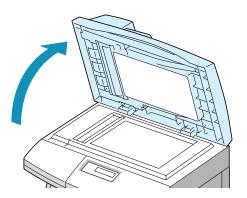

2 Place the document **face down** on the glass and align it with document guides on the left top corner of the document glass.

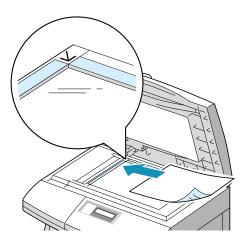

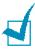

**NOTE:** Make sure that no other documents are in the ADF. If a document is detected in the ADF, this document has the priority rather than the document on the scan glass.

3 Close the scanner cover.

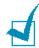

#### Notes:

- Leaving the cover open while copying will affect the copy quality and toner consumption.
- If you are copying a page from a book or magazine, close the cover flat. The slanted cover may cause heavy exposure of the light when scanning.
- 4 Users should verify that the machine is in the Copy mode. If necessary, press Mode/Enter to change the mode to Copy mode. In Copy mode, the LCD display shows:

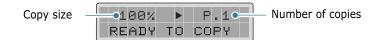

Note that you cannot make copies in Fax mode. The machine will sounds an error beep.

- 5 Make sure that you have selected the required paper tray. See page 4.2.
- 6 Customise the copy settings including the number of copies, copy size, contrast and image type using the control panel buttons. See "Setting Copy Options" on page 4.6.

To clear the settings, use the **Clear/Stop** button.

- **7** If necessary, you can use special copy features, such as Auto Fit and Clone.
- **8** Press **Start** to begin copying. The display shows the copy processing.

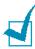

#### **Notes:**

- You can cancel a copy job while it is copying by Press the Clear/ Stop button.
- Dust on the document scanner glass may cause black spots on the printout, so always keep it clean.

#### **Setting Copy Options**

The following buttons on the control panel let you set all the basic copy options; contrast, image type, number of copies and copy size. When making a copy, use these buttons before pressing **Start**.

#### **Image**

The Image setting is used to improve the copy quality. To select the image type, take the following steps:

- 1 Press **Image**. You can see the current setting on the bottom line of the display.
- 2 Press **Image** or the navigation buttons until the desired mode appears. You can choose from:

**TEXT:** Used for documents containing mostly text.

**MIXED:** Used for documents with mixed text and graphics.

**PHOTO:** Used when the originals are photographs.

3 Press Mode/Enter to save the selection.

#### Contrast

If you have an original document containing faint markings or dark images, you can adjust the brightness to make a copy that is easier to read. To adjust the contrast, take the following steps:

- 1 Press Contrast.
- Press Contrast or the navigation buttons to select an option and press Mode/Enter.

**MANUAL**: You can adjust the contrast manually. Continue to the next step.

**AUTO SUPPRESS**: Use this setting for copying an original from a newspaper or magazine to remove its background image. This setting is available only in the Copy mode.

3 When you select **Manual**, choose from 5 contrast settings using the navigation buttons.

Each time you press the button, the selection block on the LCD display moves to the left or to the right. As the selection block moves to the right, the contrast becomes darker.

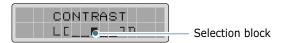

4 Press **Mode/Enter** to save the selection.

#### Set

Using the **Set** ( $\triangleright$ ) button, you can select the number of copies, from 1 to 999.

- 1 Press **Set** (▷). The triangle symbol on the middle of the top line heads for the number of copies.
- **2** Enter the number of copies using the number keypad. The selected number appears on the display.

You can also use **Increase** ( $\triangle$ ) or **Decrease** ( $\triangledown$ ) to change the number of copies. Press **Increase** ( $\triangle$ ) or **Decrease** ( $\triangledown$ ) to increase or decrease the number by 1. If you press and hold the buttons, the number increases or decreases rapidly.

3 Press Mode/Enter to save the selection.

#### Zoom

Using the **Zoom** ( $\triangleleft$ ) button, you can reduce or enlarge the size of a copied image by 25% to 400% when you copy the original from the document scanner glass, and by 25% to 100% using the ADF. Note that the zoom rate available is different according to the document loading method.

- 1 Press **Zoom** ( ▷). The triangle symbol on the middle of the top line points to the zoom rate.
- **2** Enter the size using the number keypad. The selected number appears on the display.

You can also use **Increase** ( $\triangle$ ) or **Decrease** ( $\nabla$ ) to change the zoom rate. Press **Increase** ( $\triangle$ ) or **Decrease** ( $\nabla$ ) to increase or decrease the number by 1. If you press and hold the buttons, the number increases or decreases rapidly.

3 Press Mode/Enter to save the selection.

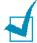

#### Notes:

- If you press the **Clear/Stop** button while setting the copy options and before starting to copy, all the copy options you have set for the current copy job will be cancelled and return to their default values.
- When reducing, black lines may appear at the bottom of the copy.

# **Auto Fit Copying**

This feature automatically reduces or enlarges the original image to fit on the paper currently loaded in the machine, so you don't need to adjust the copy size.

This special copy mode is only available when using document scanner glass. If a document is detected in the ADF, the auto-fit will not work.

- 1 Load the document to be copied on the document glass, and close the cover.
- 2 Make sure that you have selected the required paper tray. See page 4.2.
- To enter the special copy mode, Users should press **Special Copy** in the Copy mode (see page 4.5).
- 4 Press **Special Copy** repeatedly or use the navigation buttons until "AUTO FIT" appears on the bottom line of the display.
- 5 Press Mode/Enter to save the selection.
- 6 If necessary, customise the copy settings including the number of copies, contrast and image type using the control panel buttons. See "Setting Copy Options" on page 4.6.

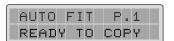

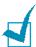

**NOTE:** You cannot adjust the copy size using the **Zoom** button while Auto fit is enabled.

- 7 Press Start to begin copying.
- **8** When copying is completed, press **Clear/Stop** to cancel the Auto Fit mode.

#### **Clone Copying**

The Clone feature prints multiple image copies on a single page. The number of images is automatically determined by the original image size, so you are unable to adjust the copy size.

This special copy mode is available only when using the document scanner glass. If a document is detected on the ADF, the Clone option will not work.

- 1 Load the document to be copied on the document glass, and close the cover.
- 2 Make sure that you have selected the required paper tray. See page 4.2.
- To enter the special copy mode, Users should press **Special Copy** in the Copy mode (see page 4.5).
- 4 Press **Special Copy** repeatedly or use the navigation buttons until "CLONE" appears on the bottom line of the display.
- 5 Press Mode/Enter to save the selection.
- 6 If necessary, customise the copy settings including the number of copies, contrast and image type using the control panel buttons. See "Setting Copy Options" on page 4.6.

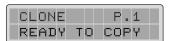

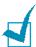

**NOTE:** You cannot adjust the copy size using the **Zoom** button while making a clone.

- 7 Press Start to begin copying.
- **8** When the copying is completed, press **Clear/Stop** to cancel the Clone mode.

# **Duplex Copying**

Duplex copying allows you to print on both sides of the paper.

Before printing in the duplex mode, decide on which edge you will bind your finished document. The binding options are: **LONG EDGE**, which is the conventional layout used in book

**SHORT EDGE**, which is the type often used with calendars.

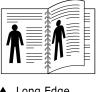

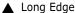

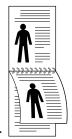

Short Edge

- 1 Load the documents to be copied in the ADF. Make sure that the original document is single sided.
  - Or, place a sheet of the documents on the document glass face down.
- 2 Make sure that you have selected the required paper tray. See page 4.2.
- **3** Press **Duplex Copy**. The current setting appears on the bottom line of the display.
- 4 Press **Duplex Copy** or use the navigation buttons to select the binding orientation. If you select "OFF", you cannot use duplex copying.
- 5 Press Mode/Enter to save the selection.
- 6 If necessary, customise the copy settings including the number of copies, copy size, contrast and image type using the control panel buttons. See "Setting Copy Options" on page 4.6.

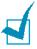

**NOTE:** In duplex copy mode, the PHOTO setting using the **Image** button is disabled.

Press **Start** to begin copying.

8 When the document is fed from the document glass, the display shows "SCAN SIDE 2?" on the top line after the page is scanned into the memory. To scan another page, remove the scanned page and load the next page on the glass. Select "YES" and press **Mode/Enter**.

After scanning, the machine starts printing automatically. Then the display shows "SCAN ANOTHER?". To scan another page, select "YES" and press **Mode/Enter**.

When the display shows "SCAN SIDE2?" again, repeat as necessary.

When all of the pages are scanned, select "NO" when the display shows "SCAN SIDE 2?" or "SCAN ANOTHER ?" and press **Mode/Enter**.

**9** When the copying is completed, press **Clear/Stop** to cancel the duplex copy mode.

# **Collation Copying**

When the Collation Copying feature is on, your machine sorts the copy job. For example, if you make 2 copies of 3 pages documents, one complete 3 page document will print followed by the second complete 3 page document.

- 1 Load the documents to be copied in the ADF.
  - Or, place a sheet of the documents on the document glass face down.
- 2 Make sure that you have selected the required paper tray. See page 4.2.
- 3 To enter collation copy mode, Users should press **Special Copy** in the Copy mode (see page 4.3). Press **Special Copy** or use the navigation buttons until "COLLATION" appears on the bottom line of the display.
- 4 Press Mode/Enter to save the selection.

- 5 If necessary, customise the copy settings including the number of copies, copy size, contrast and image type using the control panel buttons. See "Setting Copy Options" on page 4.6.
- 6 Press Start to begin copying.

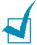

**NOTE:** In duplex copy mode, the PHOTO setting using the **Image** button is disabled.

- **7** When the document is fed from the document glass, the display shows "SCAN ANOTHER?" on the top line after the page is scanned into the memory. To scan another page, remove the scanned page and load the next page on the glass. Select "YES" and press **Mode/Enter**. Repeat as necessary.
  - When all of the pages are scanned, select "NO" when the display shows "SCAN ANOTHER?" and press Mode/Enter.
- 8 When copying is completed, press **Clear/Stop** to cancel the collation copy mode.

# **MEMO**

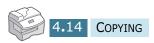

# 5

## **PRINTING**

Read this chapter to learn how to select and load print media and how to use the print settings.

This topics included in this chapter are:

- Printing a Document
- Printer Settings
- Printing Multiple Pages on One Sheet of Paper (N-Up Printing)
- Printing a Reduced or Enlarged Document
- Fitting Your Document to a Selected Paper Size
- Printing Posters
- Using Watermarks
- Using Overlays
- Setting Graphic Properties
- Setting Up the Locally Shared Printer

#### **Printing a Document**

This procedure describes the general steps required for printing from various Windows applications. The exact steps for printing a document may vary depending on the application program you are using. Refer to your software application's for the exact printing procedure.

The following steps describe the typical process to print from Windows:

- Ensure that your machine is properly connected to the computer, the machine is powered on, and there is paper in the paper tray.
- Verify that you have installed the software for your computer. For details, see "Installing the Software" on page 2.4.
- 3 Start the program you are using to create the document, and create or open the document you want to print.
- 4 Choose **Print** or **Print Setup** from the **File** menu. Make sure that **Type 102 PCL 6** is selected as your default printer. Click **Properties** or **Setup** if you want to make any adjustments that are appropriate for printing your document. For details, see "Printer Settings" on page 5.3.

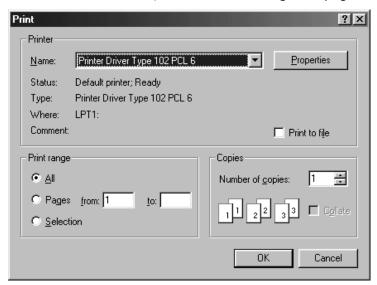

5 Click **OK** to close the Properties dialogue box.

6 After making any necessary changes to the printing parameters, click **OK** to start the print job.

# **Printer Settings**

You can use the machine with all your Windows 95/98/Me/2000/ XP or Windows NT 4.0 applications. Be sure to set Type 102 PCL 6 as the default printer for all of your Windows operations.

Most Windows software applications allow you to make changes to the printer settings. This includes settings that determine how a print job looks such as paper size, paper orientation, and margins. Settings made in the application to create the document will usually override settings made in the printer driver.

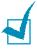

**NOTE:** You do not need to use any of the control panel buttons to use the machine as a PC printer. For example, if you want to adjust the printing contrast you do not have to press **Contrast** on the control panel. The control panel buttons are used primarily for copying.

#### **Accessing Printer Settings**

You can access printer settings by using either of these methods.

#### Windows 95/98/Me

 Select the File > Print > Properties or File > Print Setup command from within any Windows application.

Or

• Select **Type 102 PCL 6** printer from the **Printers** folder, then select **File** > **Properties** (or select the printer icon in the **Printers** folder, and click the right mouse button).

#### Windows NT 4.0

 Select the File > Print > Properties or File > Print Setup command from within any Windows application. Or

• Select **Type 102 PCL 6** printer from the **Printers** folder, click the right mouse button, then select **Document Defaults** from the drop-down list.

#### Windows 2000

- Select the File > Print command from within any Windows application.
   Or
- Select Type 102 PCL 6 printer from the Printers folder, click the right mouse button, then select Properties and Printing Preferences from the drop-down list.

#### Windows XP

- Select the **File** > **Print** > **Preferences** command from within any Windows application.
- Select Type 102 PCL 6 printer from the Printers and Faxes folder, click the right mouse button, then select Printing Preferences from the drop-down list.

#### **Printer Properties Tabs**

When Printer Properties are displayed, you can review and change whatever settings are needed for your printer job.

Your printer's Properties window consists of 5 tabs: **Layout, Paper, Graphic, Extras** and **About**.

If you access the Printer Properties through the **Printers** folder, you can view more Windows-based tabs, in addition to these 5 tabs. For information on the Windows-based tabs, refer to your Windows User's Guide.

The printer's Properties window may differ depending on the operating system used. This Operating Instructions shows the Properties window on Windows unless otherwise specified.

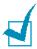

**NOTE:** If you access Printer Properties through the **Printers** folder, any settings made will become the default settings for the printer. Settings made when Printer Properties are accessed through an application **File** menu and **Print** or **Print Setup** will remain active until the application you are printing from is closed.

#### **Paper Tab**

Use the **Paper** tab to select the size of paper you have in your printer, the orientation, the number of copies to print, etc.

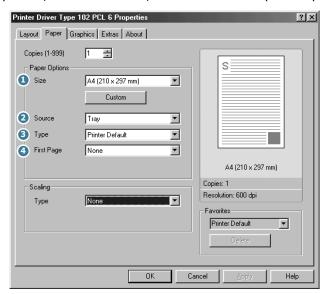

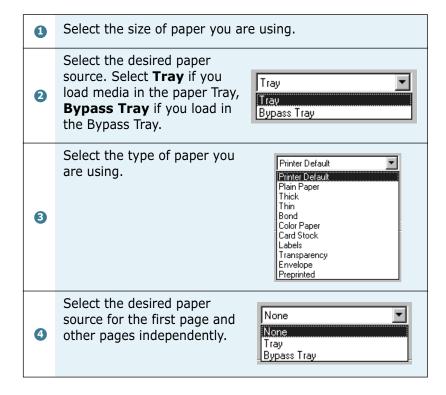

# Printing Multiple Pages on One Sheet of Paper (N-Up Printing)

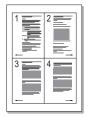

You can select the number of pages to print on a single sheet of paper. To print more than one page per sheet, the pages will appear decreased in size and arranged on the sheet. You can print up to 16 pages on one sheet.

- 1 To change the print settings from your software application, access the printer properties. See page 5.2.
- 2 From the Layout tab, choose Multiple Pages per Side on the Type drop-down list.
- 3 Select the number of pages you want to print per sheet (1, 2, 4, 6, 9 or 16) on the **Pages per Side** drop-down list.

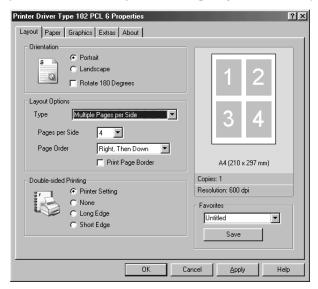

4 Select the page order on the Page Order drop-down list, if necessary.

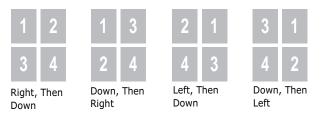

Check **Print Page Border** to print a border around each page on the sheet. **Print Page Border** is enabled only, if the pages per sheet is 2, 4, 6, 9 or 16.

- Click the **Paper** tab and select the paper source, size and type.
- Click **OK** and print the document.

# **Printing a Reduced or Enlarged Document**

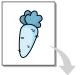

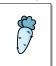

You can scale your print job on a page.

- When you change the print settings from your software application, access the printer properties. See page 5.2.
- From the Paper tab, select Reduce/Enlarge on the Type drop-down list.
- 3 Enter the scaling rate in the **Percentage** input box.

You can also click the ▲ or ▼ button.

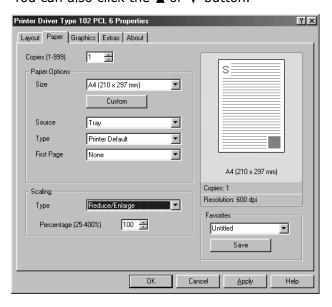

- Click the Paper tab and select the paper source, size and type.
- Click **OK** and print the document.

# Fitting Your Document to a Selected Paper Size

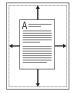

You can scale your print job to any selected paper size regardless of the digital document size. This can be useful when you want to check fine details on a small document.

- 1 When you change the print settings from your software application, access the printer properties. See page 5.2.
- 2 From the Paper tab, select Fit to Page on the Type drop-down list.
- 3 Select the correct size from the **Target Page** drop-down list.

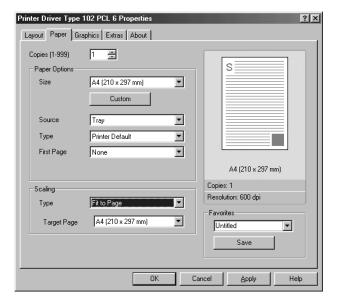

- 4 Click the **Paper** tab and select the paper source, size and type.
- 5 Click **OK** and print the document.

## **Printing Posters**

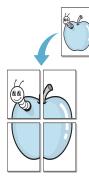

You can print a single-page document onto 4, 9 or 16 sheets of paper, for the purpose of pasting the sheets together to form one poster-size document.

- When you change the print settings from your software application, access the printer properties. See page 5.2.
- From the **Layout** tab, select **Poster** on the **Type** drop-down list.

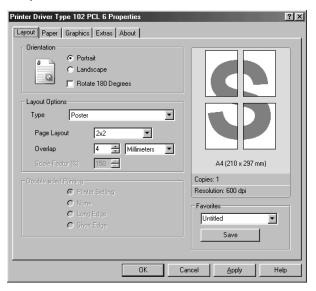

Configure the poster option:

You can select the page layout from 2x2, 3x3 or 4x4. If you select 2x2, the output will be automatically stretched to cover 4 physical pages.

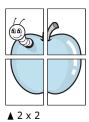

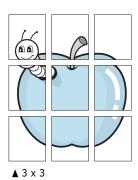

Specify an overlap in millimeters or inches to make it easier to reconstruct the resulting poster.

0.15 inches

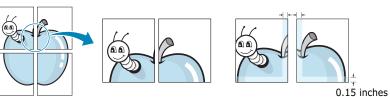

- 4 Click the **Paper** tab and select the paper source, size and type.
- 5 Click **OK** and print the document. You can complete the poster by reconstructing the results.

# **Using Watermarks**

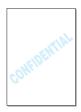

The Watermark option allows you to print text over an existing document. For example, you may want to have large gray letters reading "DRAFT" or "CONFIDENTIAL" printed diagonally across the first page or all pages of a document.

There are several predefined watermarks that come with your machine, and they can be modified or you can add new ones to the list.

#### **Using an Existing Watermark**

- 1 When you change the print settings from your software application, access the printer properties. See page 5.2.
- Click the Extras tab and select a watermark on the Watermark drop-down list. It appears in the preview image window.

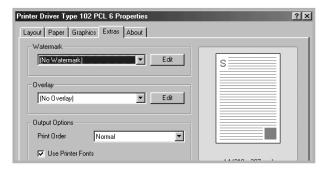

3 Click Ok and start printing.

#### **Creating a Watermark**

- 1 When you change the print settings from your software application, access the printer properties. See page 5.2.
- Click the Extras tab and click the Edit button in the Watermark section. The Edit Watermarks window appears.

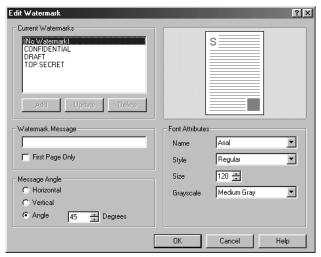

3 Enter the text message you want to print in the Watermark Message box.

The message displays in the preview image window. The preview image is provided so that you can see how the watermark will appear on the printed page.

When the **First Page Only** box is checked, the watermark is printed on the first page only.

4 Select the watermark options.

You can select the font name, style and size and gray scale level from the **Font Attributes** section and set the angle of the watermark from the **Message Angle** section.

- 5 Click **Add** to add a new watermark to the list.
- 6 When you finish creating, click **Ok** and start printing.

To stop printing the watermark, select **<No Watermark>** on the **Watermark** drop-down list.

# **Editing a Watermark**

- 1 When you change the print settings from your software application, access the printer properties. See page 5.2.
- Click the Extras tab and click the Edit button in the Watermark section. The Edit Watermarks window appears.
- 3 Select the watermark you want to edit on the **Current Watermarks** list, and change the watermark message and the options. Refer to "Creating a Watermark" on page 11.
- 4 Click **Update** to save the changes.
- 5 Click **Ok**.

### **Deleting a Watermark**

- 1 When you change the print settings from your software application, access the printer properties. See page 5.2.
- 2 From the Extras tab, click the Edit button in the Watermark section. The Edit Watermarks window appears.
- 3 Select the watermark you want to delete on the **Current Watermarks** list and click **Delete**.
- 4 Click **Ok**.

# **Using Overlays**

### What is an Overlay?

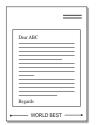

An overlay is text and/or images stored in the computer hard disk drive (HDD) as a special file format that can be printed on any document. Overlays are often used to take the place of preprinted forms and letterhead paper. Rather than using preprinted letterhead, you can create an overlay containing the exact same information that is currently on your letterhead. To print a letter with your company's letterhead, you do not need to load preprinted letterhead paper in the machine. You need only tell the machine to print the letterhead overlay on your document.

### **Creating a New Page Overlay**

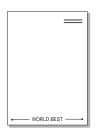

To use a page overlay, you must create a new page overlay containing your logo or image.

- Create or open a document containing text or an image for use in a new page overlay. Position the items exactly as you wish them to appear when printed as an overlay. If needed, save the file for later use.
- When you change the print settings from your software application, access the printer properties. See page 5.2.
- 3 Click the Extras tab and click Edit button in the Overlay section.

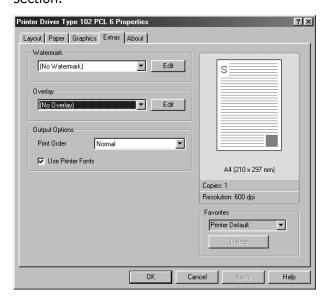

4 In the Edit Overlays window, click **Create Overlay**.

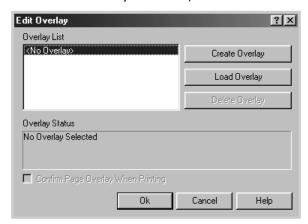

In the Create Overlay window, type a name of up to eight characters in the **File name** box. Select the destination path, if necessary. (The default is C:\Formover).

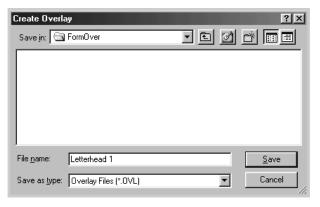

- 6 Click **Save**. You can see the name on the **Overlay List**.
- 7 Click **OK** or **Yes** until you complete creating.

The file is not printed out. Instead it is stored in your computer HDD disk.

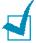

**NOTE:** The overlay document size must be the same as document you will print with the overlay.

# **Using a Page Overlay**

After an overlay has been created, it is ready to be printed with your document. To print an overlay with a document:

- 1 Create or open the document you want to print.
- When you change the print settings from your software application, access the printer properties. See page 5.2.
- 3 Click the Extras tab.
- 4 Select the overlay you want to print from the **Overlay** drop-down list box.
- When the overlay file doesn't appear on the Overlay List, click the Edit button and Load Overlay, and select the overlay file.

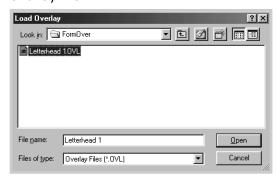

If you have stored the overlay file you want to use into an external source, you can also load the file when you access this Load Overlay window.

After you select the file, click **Open**. The file is now shown in the **Overlay List** box and is available for printing. Select the overlay from the **Overlay List** box.

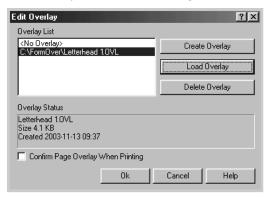

If necessary, click Confirm Page Overlay When Printing. When this box is checked, a message window appears each time you submit a document for printing, asking you to confirm your wish to print an overlay on your document.

Answering **Yes** to the window means that the selected overlay will be printed with your document. Answering **No** to the window cancels overlay printing.

If this box is empty and an overlay has been selected, the overlay will be automatically printed with your document.

7 Click **OK** or **Yes** until the printing starts.

The overlay is downloaded with your print job and printed on your document.

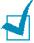

**NOTE:** The resolution of the overlay document must be the same as that of the document you will print with the overlay.

### **Deleting a Page Overlay**

You can delete page overlays that are no longer used.

- 1 In the printer properties window, click the **Extras** tab.
- 2 Click **Edit** in the **Overlay** section.
- 3 Select the overlay you want to delete from the **Overlay** List box.
- 4 Click **Delete Overlay**.
- 5 Click **OK** until you exit the Print window.

# **Setting Graphic Properties**

Use the following graphic options to adjust the print quality for your specific printing needs. See page 5.2 for more information about accessing printer properties.

Click the **Graphics** tab to display the properties shown below.

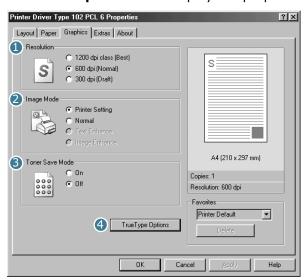

| Property     | Description                                                                                                    |
|--------------|----------------------------------------------------------------------------------------------------|
| 1 Resolution | You can select the printing resolution by choosing from <b>1200 dpi class (Best)</b> , <b>600 dpi (Normal)</b> or <b>300 dpi (Draft)</b> . The higher the setting, the sharper the clarity of printed characters and graphics. Higher settings may increase time it takes to print a document. |

| Property             | Description                                                                                                    |  |
|----------------------|----------------------------------------------------------------------------------------------------|--|
| ② Image<br>Mode      | When you print with the resolution of 300, 600, 1200 dpi, some printed characters or images can appear to have jagged or uneven edges. Set this Resolution enhancement Technology (RT) option to improve the print quality of your text and images, make the characters and images appear smoother.  • Printer Default - Choose this setting to use the RT that your printer provides. You can select this when resolution is 600/300 dpi.  • Normal - Choose to disable RT mode. You can select this when resolution is 600/300 dpi.  • Text Enhance - Choose to refine the print quality of characters by smoothing out jagged edges that can occur on the angles and curves of each character. You can select this when resolution is 1200/300 dpi.  • Image Enhance - Choose to refine the print quality of photo images using RT. You can select this when resolution is 1200 dpi. |  |
| S Toner Save<br>Mode | Selecting this option extends the life of your toner cartridge and reduces your cost per page without a significant reduction in the print quality.  On: Select this option to allow the printer to use less toner on each page.  Off: When you do not need to save toner to print a document, select this option.                                                                                                    |  |

# **Property** Description You can set TrueType settings by clicking the 4 TrueType TrueType Options button. Options TrueType Options TrueType Options Download as Outline C Download as Bit Image Print as Graphics Print All Text Black Cancel Help

#### **True Type Options**

This option determines what the driver tells the machine about how to image the text in your document. Select the appropriate setting according to the status of your document.

- Download as Outline: When this option is selected, the driver will download any TrueType fonts that are used in your document not already stored (resident) on your printer.
- **Download as Bit Image**: When this option is selected, the driver downloads the font data as bitmap images. Documents with complicated fonts, such as Korean or Chinese, or various types of fonts print faster in this setting.
- Print as Graphics: When this option is selected, the driver downloads any fonts as graphics. When printing documents with high graphic content and relatively few TrueType fonts, printing performance (speed) may be enhanced in this setting.

#### **Print All Text Black**

When the **Print All Text Black** option is checked, all text in your document is allowed to print solid black, regardless of the colour it appears on the screen. When it is not checked, coloured text is allowed to print in shades of gray.

#### **About Tab**

The **About** tab gives you the program version number.

#### **Printer Properties Buttons & Icons**

- Click **OK** when you finish reviewing or making changes.
- Click **Cancel** if you want to exit the tab menus without applying any changes.
- Click Help to view the online Help feature and tab menu details.
- Click the ? icon in the title bar to get information about specific setting on the page. Position the ? pointer over the parameter in question and click to see a pop-up window for an explanation.

# Setting Up the Locally Shared Printer

You can connect the machine directly to a selected computer, which is called "host computer," on the network. Your machine can be shared by other users on the network through a Windows 9x, Me, 2000, XP or NT 4.0 network printer connection.

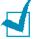

**NOTE:** Whether the printer is locally connected or network-connected, you need to install the printer software on each computer that will print documents to the printer.

### In Windows 9x/Me

### **Setting Up the Host Computer**

- 1 Start Windows.
- 2 From the Start menu, select Control Panel and double-click on the Network icon.

- 3 Check the **File and Print Sharing** box and click **OK**.
- 4 Click **Start** and select **Printers** from **Settings**. Double-click your printer name.
- 5 Select **Properties** in the **Printer** menu.
- 6 Click the **Sharing** tab and check the **Shared As** box. Fill in the **Shared Name** field and then click **OK**.

#### **Setting Up the Client Computer**

- 1 Right-click **Start** and select **Explorer**.
- 2 Open your network folder in the left column.
- 3 Right-click the shared name and select **Capture Printer Port**.
- 4 Select the port you want, check the **Reconnect at log on** box and then click **OK**.
- 5 From the **Start** menu, select **Settings** and then **Printers**.
- 6 Double-click your printer icon.
- **7** From the **Printer** menu, select **Properties**.
- **8** From the **Details** tab, select the printer port and click **OK**.

### **In Windows NT 4.0/2000/XP**

### **Setting Up the Host Computer**

- 1 Start Windows.
- 2 For Windows NT 4.0/2000, from the **Start** menu, select **Settings** and then **Printers**.
  - For Windows XP, from the **Start** menu, select **Printers and Faxes**.

- 3 Double-click your printer icon.
- 4 From the **Printer** menu, select **Sharing**.
- 5 For Windows NT 4.0, check the **Shared** box.
  - For Windows 2000, check the **Shared As** box.
  - For Windows XP, check the **Share this printer** box.
- For Windows NT 4.0, fill in the Share Name field and click OK.
  - For Windows 2000/XP, fill in the **Shared Name** field and click **OK**.

#### **Setting Up the Client Computer**

- 1 Right-click Start and select Explorer.
- Open your network folder in the left column.
- 3 Click the shared name.
- 4 For Windows NT 4.0/2000, from the **Start** menu, select **Settings** and **Printers**.
  - For Windows XP, from the **Start** menu, select **Printers and Faxes**.
- 5 Double-click your printer icon.
- **6** From the **Printer** menu, select **Properties**.
- 7 Press the Ports tab and click Add Port.
- 8 Select Local Port and click New Port.
- **9** Fill in the **Enter a port name** field and enter the shared name.
- 10 Click OK and click Close.
- **11** For Windows NT 4.0, click **OK**.
  - For Windows 2000/XP, click Apply and click OK.

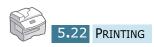

# 5 SCANNING

Scanning with your machine lets you turn pictures and text into digital files on your computer.

This chapter includes:

• Scanning Process with TWAIN-enabled Software

# Scanning Process with TWAINenabled Software

If you want to scan documents using other software, you will need to use TWAIN-compliant software, such as Adobe PhotoDeluxe or Adobe Photoshop. The first time you scan with your machine, you will need to select it as your TWAIN source in the application you will use.

The basic scanning process involves a number of steps:

- Place your photograph or page on the document glass.
- Open an application, such as PhotoDeluxe or Photoshop.
- Open the TWAIN window and setting the scan options.
- Scan and save your scanned image.

You need to follow the program's instructions for acquiring an image. Please refer to the Operating Instructions for the application.

# 7

# **MAINTENANCE**

This chapter provides information for maintaining the cartridge and your machine.

#### This chapter includes:

- Cleaning the Scan Unit
- Expected Cartridge Life
- Replacing the Toner Cartridge
- Setting to Notify Toner Low
- Cleaning the Drum
- Replacing the Drum Cartridge
- Setting the machine to be Checked by Phone

# **Cleaning the Scan Unit**

Keeping the scan unit clean helps ensure the best possible copies. We suggests that you clean the scan unit at the start of each day and during the day as needed.

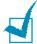

#### Note:

- Cleaning the cabinet of the printer with surfactants containing large amounts of alcohol, solvent or other strong substances can discolor or crack the cabinet.
- Clean the cabinet of the printer with a soft, lint-free cloth. You can dampen the cloth slightly with water, but be careful not to be let any water drip onto the printer or inside of it.
- 1 Slightly dampen a soft lint-free cloth or paper towel with water.
- 2 Open the document cover.
- **3** Wipe the surface of the document glass and ADF glass until it is clean and dry.

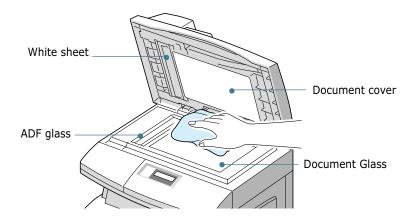

- 4 Wipe the underside of the white document cover and white sheet until it is clean and dry.
- 5 Close the document cover.

# **Expected Cartridge Life**

The life of your toner cartridge depends on the amount of toner used in each print job. For instance, when you print a typical business letter with about 5% page coverage, you can expect a toner cartridge life of approximately 6,000 pages. (The original toner cartridge supplied with the printer lasts an average of 3,000 pages.) The actual number may vary according to the print density of the page you print. If you print a lot of graphics, you may need to change the cartridge more often.

# **Replacing the Toner Cartridge**

When the toner cartridge is near the end of its life, white streaks or light copy will occur. The LCD displays a warning message "TONER LOW." You can temporarily re-establish the print quality by re-distributing the remaining toner in the cartridge. To do this:

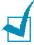

**NOTE:** Keep the machine away from flammable liquids, gases, and aerosols. A fire or an electric shock might occur.

1 Pull the release lever to open the side cover.

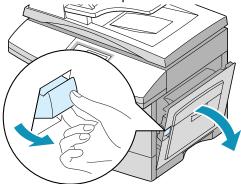

Open the front cover.

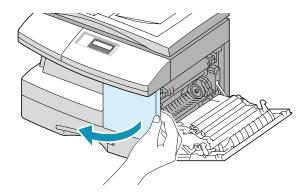

3 Turn the cartridge locking lever upwards to release the toner cartridge.

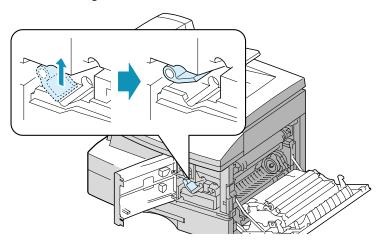

4 Pull the toner cartridge out and gently shake the cartridge to distribute the toner evenly inside the cartridge.

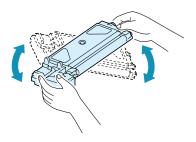

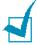

**NOTE:** If the toner gets on your clothing, wipe it off with a dry cloth and wash clothing in cold water. Hot water sets the toner into fabric.

- 5 Reinstall the cartridge and turn the cartridge locking lever downwards.
- 6 Close the front cover, then the side cover. The display shows "NEW TONER? 1.YES 2.NO."
- 7 Select "NO" by pressing 2. The machine returns to Standby mode. This is typically successful only one time.

When the toner eventually runs out, only blank pages will print when a print job is sent, or when a fax is received. At this stage, the toner cartridge needs to be replaced. The display shows the warning message "TONER EMPTY."

Take the following steps to replace the toner cartridge:

- **1** The side cover must be open to open the front cover.
  - Make sure that the side cover is open before opening the front cover.
- 2 Turn the cartridge locking lever upwards to release the toner cartridge.

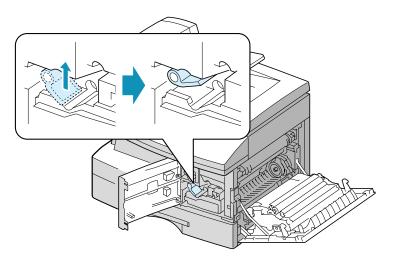

3 Pull the used cartridge out.

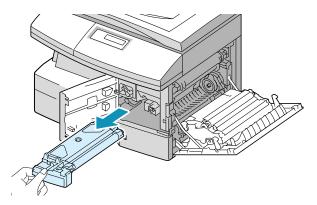

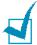

**Note:** Help the environment by recycling your used toner cartridge. Refer to the recycling brochure packed with the toner cartridge for details.

4 Shake the new toner cartridge horizontally four or five times.

Save the box and the cover for shipping.

- 5 Slide the new toner cartridge in until it locks in place.
- 6 Turn the cartridge locking lever downwards until it locks in place.

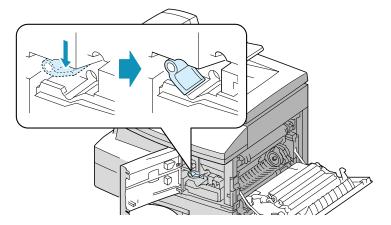

- 7 Close the front cover, then the side cover. The display shows "NEW TONER? 1.YES 2.NO".
- 8 Select "YES" by pressing **1**. The machine returns to Standby mode.

# **Setting to Notify Toner Low**

If you have set this NOTIFY TONER LOW menu option to "ON," your machine automatically sends a fax to your service company or the dealer to notify them that your machine requires a new toner cartridge when the toner cartridge needs to be replaced. The fax number is preset by your dealer when you bought your machine.

- Press Menu/Exit and then Maintenance from the onetouch dial keypad.
- 2 Use △ or ¬ until "NOTIFY TONER" appears on the bottom line of the display, and press **Mode/Enter**.
  - "NOTIFY TONER LOW" appears on the top line and the current setting appears on the bottom line.
- 3 Press < or > to change the setting. Select "ON" to enable this feature, then press Mode/Enter.
  - Select "OFF" disables this feature.
- 4 Enter your fax number, and then press **Mode/Enter**.
- 5 Enter your name of up to 20 digits, and then press Mode/ Enter.
- **6** Enter the service company's phone number to which your machine sends the fax message to notify Toner Low, and then press **Mode/Enter**.
- 7 Enter the serial number of your machine, and then press **Mode/Enter**.

# Cleaning the Drum

If there are streaks or spots on your print, the drum cartridge may require cleaning.

- **1** Before setting the cleaning procedure, make sure that paper is loaded in the machine.
- 2 Users should press **Menu/Exit** then **Maintenance** from the one-touch dial keypad.
- 3 "CLEAN DRUM" appears on the bottom line of the display. Press Mode/Enter.
- 4 The machine prints out a cleaning page. Toner particles on the drum surface are affixed to the paper. Repeat this process three or four times.

# **Replacing the Drum Cartridge**

The useful life of the drum cartridge is approximately 15,000 copies. The LCD displays "DRUM WARNING" when the drum is near the end of life. Approximately 1,000 more copies can be made, but you should have a replacement drum cartridge in stock. When "DRUM EMPTY" is displayed, the machine will stop operating until the drum cartridge is replaced.

To replace the drum cartridge:

1 Open the side cover, then the front cover.
The side cover is open before opening the front cover.

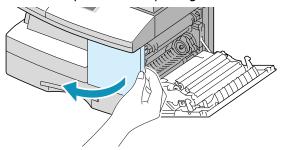

2 Turn the cartridge locking lever upwards to unlock the toner cartridge, then pull the toner cartridge out.

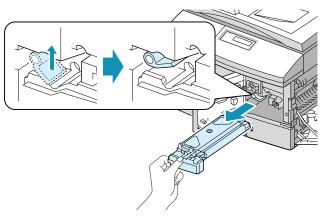

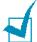

**NOTE:** The toner cartridge must be removed to replace the drum cartridge.

3 Pull the used drum cartridge out.

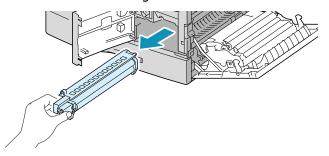

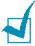

**NOTE:** Help the environment by recycling your used drum cartridge. Refer to the recycling brochure packed with the drum cartridge for details.

4 Unpack the new drum cartridge and slide it into place, making sure not to touch the surface of the drum.

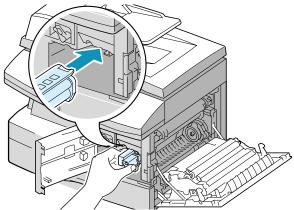

5 Reinstall the toner cartridge, and then lock the lever.

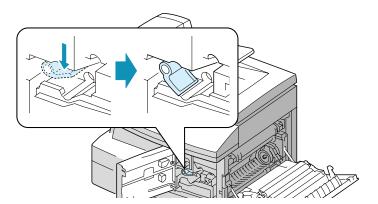

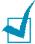

**NOTE:** If your machine automatically recognises the replaced cartridge, you can skip steps 6 and 7.

- 6 Close the front cover and the side cover. The LCD displays "NEW DRUM? 1.YES 2.NO".
- 7 Select "YES" by pressing 1. The machine returns to Standby mode.

If the drum cartridge does not work properly and you have to replace it with a new one before "DRUM WARNING" or "DRUM EMPTY" may appears on the display, replace the drum cartridge as described above then take the following steps to reset the drum counter:

- 1 Press **Menu/Exit** then **Maintenance** from the one-touch dial keypad.
- 2 Use △ or ¬ until "NEW DRUM" appears on the bottom line of the display, and press **Mode/Enter**.
- 3 "NEW DRUM UNIT?" appears on the top line and "1.YES 2.NO" appears on the bottom line. Press 1 to select "1.YES."

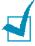

**NOTE:** If you do not reset the counter, "DRUM WARNING" or "DRUM ENPTY" may appear before the current drum cartridge's time is up.

# **Setting the machine to be Checked** by Phone

The Remote Test feature allows your machine to be checked out by a service company at a remote place by phone.

- 1 Press Menu/Exit and then Maintenance from the onetouch dial keypad.
- 2 Use △ or ¬ until "REMOTE TEST" appears on the bottom line of the display, and press **Mode/Enter**.
- **3** Press ⊲ or ▷ to change the setting.
  - Select "On" to enable this feature. Selecting "Off" disables this feature.
  - If you want to protect your machine from being opened by an unauthorized person, select "Off".
- 4 Press **Mode/Enter** to save the selection.

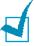

**Note:** This feature is not available in some areas.

# **MEMO**

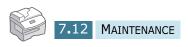

# 8

# **TROUBLESHOOTING**

This chapter gives helpful information for what to do if you encounter an error.

This chapter includes:

- Document Jams
- Paper Jams
- LCD Error Messages
- Solving Problems

### **Document Jams**

If a document jams while it is feeding through the ADF, "DOCUMENT JAM" appears on the display.

Details for clearing the three types of document misfeeds are given below.

## **Input Misfeed**

1 Open the ADF top cover.

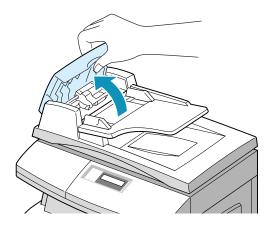

2 Pull the document gently to the right and out of the ADF.

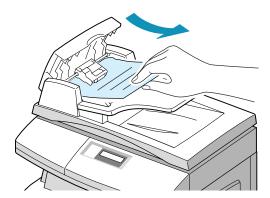

Close the ADF top cover. Then place the documents back into the ADF.

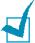

**Note:** To prevent document jams, use the document scanner glass for thick, thin or mixed documents.

#### **Exit Misfeed**

1 Open the document cover and turn the release knob to remove the misfed documents from the exit area.

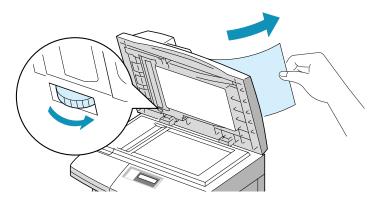

2 Close the document cover. Then place the documents back into the ADF.

#### **Roller Misfeed**

- 1 Open the document cover.
- 2 Turn the release knob so that you can easily seize the misfed document, and remove the document from the ADF or the feed area by carefully pulling it rightwards using both hands.

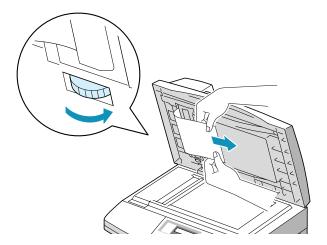

3 Close the document cover. Then place the documents back into the ADF.

# **Paper Jams**

If paper jams occur, "PAPER JAM" appears on the display. Follow the steps below to clear the jam. To avoid tearing the paper, pull the jammed paper out gently and slowly.

### **Paper Feed Area**

If the paper jammed in the feed area, "PAPER JAMO" appears in the display.

1 Pull the paper Tray open. After you pull it out completely, lift the front part of the Tray slightly up to release the Tray from the machine.

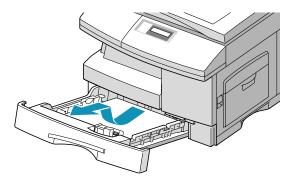

2 Remove the jammed paper by gently pulling it straight out.

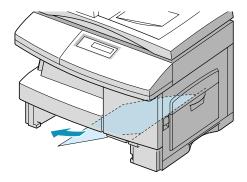

Once you remove the jammed paper here, open the side cover and then close it to clear the "PAPER JAM" message on the display.

If there is any resistance, and the paper does not move immediately when you pull, stop pulling. Then:

3 Pull the release lever to open the side cover.

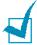

**NOTE:** Do not touch the shiny drum cartridge surface. Scratches or smudges will result in poor copy quality.

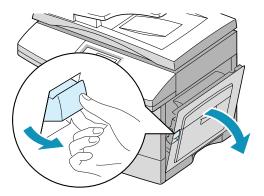

Carefully remove the misfed paper in the direction shown.

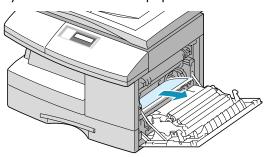

5 Close the cover and insert the paper Tray. Lower the rear part of the Tray to align the rear edge to the corresponding slot of the machine, then insert it completely.

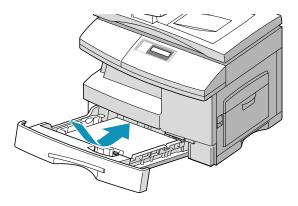

#### **Fuser Area**

If the paper jammed in the fuser area, "PAPER JAM 1" appears on the display:

- **1** Lift the release lever to open the side cover.
- 2 Pull down on the fuser lever as shown below. This will release pressure on the paper.

If paper is not seen in this area, skip to the Exit Area.

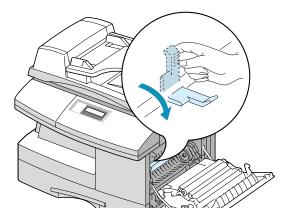

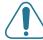

**WARNING:** The fusing area at the rear part of the inside of your machine is hot when powered. Be careful not to be burned when you access this area.

Remove the jammed paper, in the direction shown.

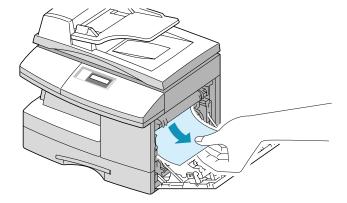

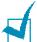

**NOTE:** Do not pull paper up through the fusing unit. Unfused toner may adhere in the area, resulting in smudged copies.

4 Push the fuser lever up, and then close the side cover.

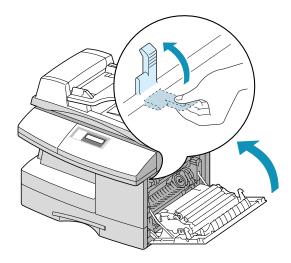

# **Paper Exit Area**

If the paper jammed in the exit area, "PAPER JAM 2" appears on the display.

- 1 Press the release lever to open the side cover.
- **2** Open the front cover.

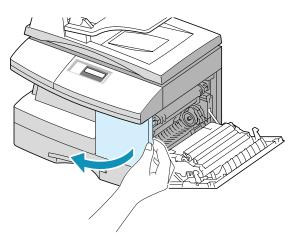

3 Pull down on the fuser lever. This will release pressure on the paper.

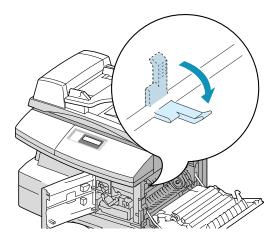

4 Turn the Jam Remove Lever in the direction of the arrow to move the paper to the exit area, then gently pull the paper out through the exit area.

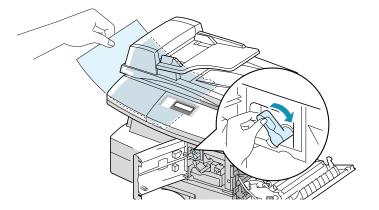

5 Push the fuser lever up.

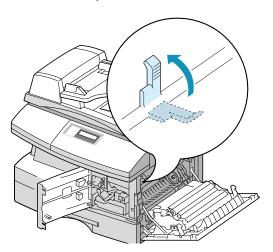

**6** Turn the Jam Remove Lever back to the original position.

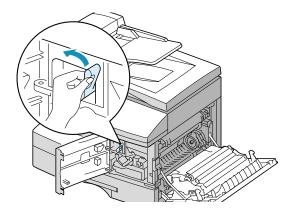

Close the front cover **1** and the side cover **2**.

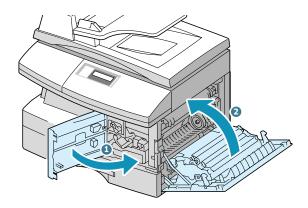

# **Duplex Jam**

If paper jam occurs in the duplexer, "DUPLEX JAM" appears on the display.

- 1 Press the release lever to open the side cover.
- 2 Remove the jammed paper. Then close the side cover.

# **Bypass Tray Jam**

"BYPASS JAM" appears on the display when you try to print using the Bypass Tray and the machine does not detect paper due to no paper or improper paper loading.

"BYPASS JAM" also may occur when the paper is not properly fed into the machine through the Bypass Tray. In that case, pull the paper out of the machine.

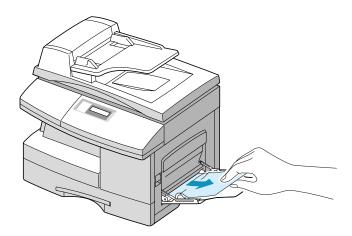

# **LCD Error Messages**

| Display              | Meaning                                                                                                    | Solution                                                                                                    |
|----------------------|----------------------------------------------------------------------------------------------------|----------------------------------------------------------------------------------------------------|
| BYPASS JAM           | The machine detects no feeding from the Bypass Tray.                                                               | Load paper in the Bypass Tray.                                                                                                    |
| DOCUMENT JAM         | The loaded document has jammed in the ADF.                                                                         | Clear the document jam. See page 8.2.                                                                                                    |
| DOOR OPEN            | The side cover is not securely latched.                                                                            | Close the side cover until it locks into place.                                                                                                    |
| DRUM WARNING         | The drum cartridge is near the end of its life.                                                                    | You should have a replacement cartridge in stock.                                                                                                    |
| DUPLEX JAM           | Paper has jammed in the middle of a 2-sided print job.                                                             | Clear the jam. See page 8.9.                                                                                                    |
| DRUM EMPTY           | The drum cartridge is empty.                                                                                       | Replace the drum cartridge. See page 7.8.                                                                                                    |
| FUSER ERROR          |                                                                                                    | Unplug the power cord and plug it back in. If the problem still persists, please call for your sales or service representative.                                                |
| OPEN HEAT ERROR      | There is a problem in the                                                                                          |                                                                                                    |
| HEATTING ERROR       | fuser unit.                                                                                                    |                                                                                                    |
| OVER HEAT            |                                                                                                    |                                                                                                    |
| INVALID<br>CARTRIDGE | You have used an unauthorised cartridge.                                                                           | You must use a approved cartridge.                                                                                                    |
| LINE ERROR           | Your machine cannot connect with the remote machine, or has lost contact because of a problem with the phone line. | Try again. If the problem persists, wait an hour or so for the line to clear, then try again.  Or, turn the ECM mode on. See 'System Data Options' in the Facsimile Reference. |
| LSU ERROR            | A problem has occurred in the LSU (Laser Scanning Unit).                                                           | Unplug the power cord and plug it back in. If the problem still persists, please call for your sales or service representative.                                                |

| Display                   | Meaning                                                                                   | Solution                                                                                                    |
|---------------------------|-------------------------------------------------------------------------------------------|----------------------------------------------------------------------------------------------------|
| MEMORY FULL               | The memory is full.                                                                       | Either delete unnecessary documents, retransmit after more memory becomes available, or split the transmission into more than one operation. |
| NO ANSWER                 | The remote fax machine has not answered after several redial attempts.                    | Try again. Make sure the remote machine is operational.                                                                                      |
| POLLING ERROR             | The remote fax machine you want to poll is not ready to respond to your poll.             | The remote operator should know in advance that you are polling and have the fax machine loaded with the original document.                  |
|                           | Or, when setting up to poll another fax machine, you have used an incorrect poll code.    | Enter the correct poll code.                                                                                                    |
| NO DEVELOPER<br>CARTRIDGE | The drum cartridge is not installed.                                                      | Install the drum cartridge.                                                                                                    |
| NO PAPER                  | The paper in the paper Tray has run out.                                                  | Load paper in the paper Tray.                                                                                                    |
| RX TRAY FULL              | Paper is overstacked in the output bin.                                                   | Remove paper.                                                                                                    |
| PAPER JAM 0               | Paper has jammed in the paper feeding area of the Tray.                                   | Clear the jam. See page 8.4.                                                                                                    |
| PAPER JAM 1               | Paper has jammed in the fuser area.                                                       | Clear the jam. See page 8.6.                                                                                                    |
| PAPER JAM 2               | Paper has jammed in the paper exit area.                                                  | Clear the jam. See page 8.7.                                                                                                    |
| RETRY REDIAL?             | The machine is waiting for a specified time interval to redial a previously busy station. | You can press <b>Mode/Enter</b> to immediately redial, or <b>Clear/ Stop</b> to cancel the redial operation.                                 |
| SCANNER LOCKED            | The scan module is locked.                                                                | Unlock the scanner (see page 1.2) and press <b>Clear/ Stop</b> .                                                                             |

| Display     | Meaning                                             | Solution                                                                                                    |
|-------------|-----------------------------------------------------|----------------------------------------------------------------------------------------------------|
| TONER EMPTY | The toner cartridge has run out. The machine stops. | Replace with a new toner cartridge. See page 7.3.                                                                      |
| TONER LOW   | The toner is almost empty.                          | Take out the toner cartridge and gently shake it. By doing this, you can temporarily re-establish printing operations. |

# **Solving Problems**

The following chart lists some conditions that may occur and the recommended solutions. Follow the suggested solutions until the problem is corrected. If the problem persists, please contact a service engineer.

### **Copier Problem Solution Chart**

| Condition                                                  | Suggested solutions                                                                                                    |
|------------------------------------------------------------|----------------------------------------------------------------------------------------------------|
| The LCD does not turn on.                                  | Check that the machine is plugged into an electrical supply. Ensure that there is power to the socket where the unit is plugged in to and that the machine power switch is in the ON position.                   |
| The machine beeps an error sound and does not make a copy. | Make sure that the machine is in copy mode. If not, change the mode to the Copy mode by pressing <b>Mode/Enter</b> .                                                                                             |
| Copies are too light or too dark.                          | If the original is light, use the <b>Contrast</b> button to darken the background of the copies.  If the original is dark, use the <b>Contrast</b> button to lighten the background of the copies.               |
| Smears, lines, marks, or spots on copies.                  | If the detects are on the original, press the <b>Contrast</b> button to lighten the background of your copies.  If no defects are on the original, clean the document glass and underside of the document cover. |
| White or black lines on your copy.                         | Check to see if the temperature is too low. When it is lower than 10 $^{\rm o}{\rm C}$ , copy your document 1 hour after you turn the machine on.                                                                |

| Condition                                                                                                    | Suggested solutions                                                                                                    |
|----------------------------------------------------------------------------------------------------|----------------------------------------------------------------------------------------------------|
| Copy image is skewed.                                                                                                    | Ensure that original is positioned correctly on document glass.                                                                                                    |
|                                                                                                    | Check that the copy paper is loaded correctly.                                                                                                    |
| Blank copies.                                                                                                    | Ensure that the original is face down on the document glass or face up in the ADF.                                                                                                    |
| Image rubs off the copy                                                                                                    | Replace the paper in the Tray with paper from a new package.                                                                                                    |
| easily.                                                                                                    | In high humidity areas do not leave paper in the machine for extended periods of time.                                                                                                    |
| Frequent copy paper jams.                                                                                                    | Fan the stack of paper, then turn it over in the Tray.<br>Replace the paper in paper Tray with a fresh supply.<br>Check/adjust the paper guides, if necessary.                                                                                                  |
|                                                                                                    | Ensure that the paper is the proper paper weight. 20 lb (75 g/m²) bond paper is recommended. Check for copy paper or pieces of copy paper remaining in the machine after a paper jam has been cleared.                                                          |
| Toner yield is lower than expected and TONER LOW message appears on the LCD.                                                                     | Toner may be lodged in the cartridge. Remove the toner cartridge. Shake the toner cartridge and tap along the top of the toner cartridge over a waste receptacle. Take care not to touch the exposed toner on the left side of the cartridge.                   |
| Fewer copies from the toner cartridge than expected.                                                                                             | Your originals may contain pictures, solids, or heavy lines, for example, forms, newsletters, books or other documents that use more toner. The machine may be turned frequently on and off. The document cover is being left open while copies are being made. |
| The following message appears on your computer screen: Scanner is busy receiving or printing data. When the current job is completed, try again. | There may be a copying or printing job in progress.<br>When the current job is completed, try the job again.                                                                                                    |

# **Printing Problem Solution Chart**

| Condition                                | Probable cause                                                       | Suggested solutions                                                                                                    |
|------------------------------------------|----------------------------------------------------------------------|----------------------------------------------------------------------------------------------------|
| Your machine<br>does not print.          | The IEEE 1284 parallel cable or USB cable is not connected properly. | Check the cable connection.                                                                                                    |
|                                          | The IEEE 1284 parallel cable or USB cable is defective.              | Check the cable with a computer and printer that work. If printing is still not possible, replace the cable.                                    |
|                                          | The port setting is incorrect.                                       | Check the printer settings in the Windows Control Panel to make sure that the print job is being sent to the correct port. (For Example: LPT1.) |
| Your machine does not print. (continued) | The toner and drum cartridges are not installed properly.            | Check that the toner and drum cartridges are installed properly.                                                                                |
|                                          | The printer driver may not be installed properly.                    | Reinstall the software.                                                                                                    |
|                                          | The parallel port cable specifications may not be correct.           | Use the IEEE 1284 parallel port cable supplied with the machine or replace it with an IEEE 1284 compliant cable.                                |
| Half of the page is blank.               | The page layout is too complex.                                      | Reduce the resolution setting from 600 dpi to 300 dpi. Install more RAM in the computer.                                                        |
| 2.3                                      | The page orientation may be incorrect.                               | Change the page orientation in the printer setup dialogue.                                                                                      |

| Condition                                                           | Probable cause                                                                          | Suggested solutions                                                                                                    |
|---------------------------------------------------------------------|-----------------------------------------------------------------------------------------|----------------------------------------------------------------------------------------------------|
| When printing using the USB connection, an error occurs repeatedly. | When the USB mode is set to "FAST" some PC users may experience poor USB communication. | <ol> <li>Change the USB mode to "SLOW."         To do so, take the following steps:     </li> <li>Press Menu/Exit then         System Setup from the one-touch dial keypad.     </li> <li>Use △ or ▽ until "USB MODE" appears on the top line of the display. The current setting appears on the bottom line.</li> <li>Press ▷ or ▷ to select "SLOW."</li> <li>Press Mode/Enter to save the selection.</li> <li>Press Clear/Stop to return to Standby mode.</li> </ol> |
| Printing is too slow.                                               | The computer parallel port may not be set for high speed communications.                | If your computer is equipped with an ECP parallel port, enable this mode of operation. Refer to the Enabling High Speed Printer Communications section and your computer's user guide.                                                                                                    |
|                                                                     | If using Windows 95,<br>the spool setting may<br>be set incorrectly.                    | Point to the <b>Start</b> and then click <b>Settings</b> then <b>Printers</b> . Click your printer icon with the right mouse button. Click <b>Properties</b> and then spool settings on the <b>Details</b> tab. Select the desired setting from the available choices.                                                                                                    |
|                                                                     | Computer may not have enough memory (RAM).                                              | Install more RAM in your computer.                                                                                                    |
|                                                                     | The print job is large.                                                                 | Reduce resolution from 600 dpi to 300 dpi.                                                                                                    |

| Condition                         | Probable cause                     | Suggested solutions                                                                                                    |
|-----------------------------------|------------------------------------|----------------------------------------------------------------------------------------------------|
| Irregular faded patches of print. | There is a paper quality problem.  | Use only paper that meets the specifications required by the machine.                                                                                        |
|                                   | Toner may be unevenly distributed. | Remove the toner cartridge and shake it gently to evenly distribute the toner. Then reinstall the toner cartridge.                                           |
| Black staining                    | There is a paper quality problem.  | Use only paper that meets the specifications required by your machine.                                                                                       |
| Character voids                   | The paper may be too dry.          | Try printing with a different batch of paper.                                                                                                    |
| Background<br>scatter             | The paper may be too damp.         | Try printing with a different batch of paper. Do not open packets of paper until necessary so that the paper does not absorb too much moisture from the air. |
|                                   | Printing over uneven surfaces.     | If printing onto envelopes, change your printing layout to avoid printing over areas that have overlapping seams on the reverse side.                        |
| Missing characters                | The paper may be too damp.         | Try printing with a different batch of paper. Do not open packets of paper until necessary so that the paper does not absorb too much moisture from the air. |
| Back of printout is dirty         | The transfer roller may be dirty.  | Print a few blank pages to clean the transfer roller.                                                                                                    |
| Faded graphics                    | Toner may be low.                  | Remove the toner cartridge and shake it gently to evenly distribute the toner. Then reinstall the toner cartridge.                                           |
|                                   |                                    | Ensure that you have a spare toner cartridge.                                                                                                    |

#### **Fax Problem Solution Chart**

| Condition                                                                        | Suggested solutions                                                                                                    |
|----------------------------------------------------------------------------------|----------------------------------------------------------------------------------------------------|
| The machine is not working, there is no display and the buttons are not working. | Unplug the power cord and plug it in again.  Check that your socket is Live.                                                                                                    |
| No dial tone                                                                     | Check that the phone line is connected properly.  Check that the phone socket on the wall is working by plugging in another phone.                                                                                                    |
| The numbers stored in the memory do not dial correctly.                          | Make sure that the numbers are stored in the memory correctly. Print a Phone Book list referring to the Facsimile Reference.                                                                                                    |
| The document does not feed into the machine.                                     | Make sure that the document is not wrinkled and you are putting it in correctly. Check that the document is the right size, not too thick or thin.  Make sure that the ADF top cover is firmly closed.                                                 |
| Faxes are not received automatically.                                            | The FAX mode should be selected.  Make sure that there is paper in the Tray.  Check if the display shows "MEMORY FULL."                                                                                                    |
| Faxes are not received manually.                                                 | Check that you hung up the handset of the external telephone before you started faxing.                                                                                                    |
| Your machine will not send anything.                                             | Make sure that the document is loaded face down/up depending on whether you are using the Document scanner glass or ADF unit.  "TX" should show up on the display.  Check the other fax machine you are sending to, to see if it can receive your fax. |
| You cannot poll another machine.                                                 | The fax machine you are polling may be using a poll code. Contact the remote operator.                                                                                                    |

| Condition                                                                                                    | Suggested solutions                                                                                                    |
|----------------------------------------------------------------------------------------------------|----------------------------------------------------------------------------------------------------|
| The incoming fax has                                                                                                    | The fax machine sending you the fax may be faulty.                                                                                                    |
|                                                                                                    | The fax machine sending you a fax may have a dirty document glass. Clean the document glass, referring to page 7.2.                                                                     |
| blank spaces or you received a poor-quality                                                                                      | A noisy phone line can cause line errors.                                                                                                    |
| copy.                                                                                                    | Check your machine by making a copy.                                                                                                    |
|                                                                                                    | The toner cartridge may be empty. Replace the toner cartridge, referring to page 7.3.                                                                                                   |
| Some of the words are stretched on the incoming fax.                                                                             | The fax machine sending you the fax had a temporary document jam.                                                                                                    |
| There are lines on the copies or documents you send.                                                                             | Check your scan glass for marks, and clean it. See page 7.2.                                                                                                    |
| The machine dials a number, but fails to make a connection with another fax machine.                                             | The other fax machine may be turned off, out of paper, or cannot answer incoming calls. Speak with the other machine operator and ask her or him to sort out the problem.               |
| Documents are not stored in the memory                                                                                           | There may not be enough memory to store the document. If the display shows a "MEMORY FULL" message, delete any documents you no longer need from the memory, then restore the document. |
| Blank areas appear at<br>the bottom of each page<br>or on other pages, with<br>only a small strip of text<br>printed at the top. | You may have chosen the wrong paper settings in the user option setting. Refer to the Facsimile Reference to choose the proper paper size.                                              |

# **NOTE**

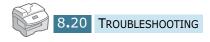

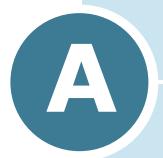

# **SPECIFICATIONS**

#### This chapter includes:

- General Specifications
- Scanner and Copy Specifications
- Printer Specifications
- Facsimile Specifications

# **General Specifications**

| Item                      | Description                                                                                                    |
|---------------------------|----------------------------------------------------------------------------------------------------|
| Printing method           | Laser scanning unit                                                                                                    |
| Scanning method           | Sheet-fed and Flat-bed CCD(charge coupled device) module                                                                                             |
| Effective scanning width  | 8.2 inches (208 mm)                                                                                                    |
|                           | Width 6.9 to 8.5 inches (174 to 216 mm)                                                                                                    |
| ADF Document size         | Length Single page: 5 to 59 inches (128 to 1500 mm)                                                                                                  |
|                           | Multi pages: 5 to 14 inches (128 to 356 mm)                                                                                                    |
|                           | for Tray: Letter, A4, Legal                                                                                                    |
|                           | (weight: $60\sim90 \text{ g/m}^2$ , $16\sim24 \text{ lb}$ )                                                                                          |
| Recording paper type      | for Bypass Tray: Letter, Legal, JIS B5, A4, Executive, A5, A6 card, Post Card 4x6, HagaKi, Envelope 7-3/4, Envelope COM-10, Envolope DL, Envelope C5 |
|                           | * Min.: 3.9 x 5.8 inches (98 x 148 mm),<br>(weight: 60~120 g/m², 16 ~ 32 lb)                                                                         |
| Recording paper capacity  | for Tray: 550 sheets (weight: 75 g/m², 20 lb)                                                                                                    |
| Recording paper capacity  | for Bypass Tray: 100 sheets (weight: 75 g/m², 20 lb)                                                                                                 |
| Automatic document feeder | Up to 30 pages (20 lb or 75 g/m²)                                                                                                    |
| Consumables               | 2-piece Toner/Drum cartridge system                                                                                                    |
| PC Interface              | IEEE 1284 Parallel, USB 1.1                                                                                                    |
| Compatibility             | Win 95, 98, 2000, NT 4.0, Win Me, Win XP                                                                                                    |
| Power requirements        | 100 ~ 127 VAC, 50/60 Hz, 5A                                                                                                    |
|                           | Sleep mode: 35 W                                                                                                    |
| Power consumption         | Standby mode: 90 W                                                                                                    |
|                           | Average: 350 W                                                                                                    |
| Operating conditions      | Temperature: 50 $^{\circ}$ F to 89 $^{\circ}$ F (10 $^{\circ}$ C to 32 $^{\circ}$ C)                                                                 |
|                           | Humidity: 20% to 80% RH                                                                                                    |
| LCD                       | 16 Characters x 2 lines                                                                                                    |
| Toner cartridge life      | 6,000 pages (for starter, 3,000 pages) @ IDC 5% coverage                                                                                             |
| Drum cartridge life       | 15,000 pages @ IDC 5% coverage                                                                                                    |

| Item                  | Description                                    |
|-----------------------|------------------------------------------------|
| SET Dimension (WxDxH) | 22.0 x 17.0 x 18.1 inches (560 x 433 x 459 mm) |
| Weight                | Net: 22.5 Kg (including consumables)           |
| Package Weight        | Paper: 2.7 Kg                                  |
|                       | Plastic: 0.7 Kg                                |

# **Scanner and Copy Specifications**

| Item            | Description                                         |
|-----------------|-----------------------------------------------------|
| Compatibility   | TWAIN standard                                      |
| Resolution      | Optical 600 dpi resolution (Mono and Color)         |
| Color bit depth | Internal: 32 bit<br>External: 24 bit                |
| Mono bit depth  | 1 bit for text mode<br>8 bit for Gray mode          |
| Copy speed      | 15 copies per minute/A4 16 copies per minute/Letter |
| Copy resolution | 1,200 dpi enhanced                                  |
| Zoom Rate       | by platen 25 ~ 400 %<br>by ADF 25 ~ 100 %           |

# **Printer Specifications**

| Item               | Description                                         |
|--------------------|-----------------------------------------------------|
| Printing method    | Laser Scanning Unit + Electro Photographic          |
| Printing speed     | 15 copies per minute/A4 16 copies per minute/Letter |
| Print resolution   | 1200 dpi class                                      |
| Emulation language | PCL 6                                               |

# **Facsimile Specifications**

| Item               | Description                                                                                                    |
|--------------------|----------------------------------------------------------------------------------------------------|
| Printing method    | Laser Scanning Unit                                                                                                    |
| Compatibility      | ITU-T Group 3, ECM                                                                                                    |
| Applicable line    | Public Switched Telephone Network(PSTN) or behind PABX                                                                                    |
| Data coding        | MH/MR/MMR (ECM Mode) and JPEG for color fax transmission                                                                                  |
| Modem speed        | 33600/28800/21600/19200/14400/12000/9600/7200/<br>4800/2400 bps with fall back                                                            |
| Transmission speed | Approx. 3 seconds/page  * Transmission time applies to memory transmission of text data with ECM compression using only ITU-T No.1 Chart. |
| Scanning speed     | Platen: approx. 3 seconds/letter (at standard fax resolution mode)  ADF: approx. 5 seconds/letter (at standard fax resolution mode)       |
| Resolution         | Standard(203x98 dpi), Fine(203x196 dpi),<br>Superfine(300x300 dpi), Photo(203x196 dpi/300x300<br>dpi), Color(203x196 dpi)                 |
| User Memory        | 4 MB (320 pages)                                                                                                    |
| Halftone           | 256 levels                                                                                                    |
| Auto dialer        | One-touch dialling (registration for 40 numbers) Speed dialling (registration for 80 numbers)                                             |

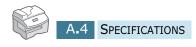

# INDEX

| ADF load 4.3                                                                                                    | error 8.11 extension phone, connect 1.10                                                                                                  |
|----------------------------------------------------------------------------------------------------|----------------------------------------------------------------------------------------------------|
| cartridge locking lever 1.14 clone     in copy mode 4.10 collation for copying 4.12 contrast     for copying 4.7 copy size 4.8  D default printer 5.2 display language 1.19 | fit to page print 5.8 fit to page print in copy mode 4.9  G graphic properties, set 5.17                                                  |
| document    jam, clear 8.2    load in ADF 4.3    load on document glass 4.4 document glass    clean 7.2    load 4.4 drum    clean 7.8    install 1.12    replace 7.8        | jam, clear document 8.2 paper 8.4  L Loading Paper in the Tray 3.1  N network printer, set 5.20 n-up (multiple pages per sheet) print 5.6 |

| 0                                                    | T                                                        |
|------------------------------------------------------|----------------------------------------------------------|
| overlay, use 5.13                                    | tel line, connect 1.9<br>toner cartridge<br>install 1.12 |
|                                                      | life 7.3                                                 |
| paper jame, clear 8.4 paper load                     | replace 7.5<br>two-sided print                           |
| in Bypass tray 3.6                                   | in copy mode 4.11                                        |
| in Tray 1.15                                         | Type 102 driver                                          |
| paper load capacity 3.2                              | install 2.4                                              |
| paper save 1.20 paper size, set                      |                                                          |
| in Bypass tray 3.9                                   | U                                                        |
| paper source                                         | USB, connect 1.10                                        |
| in copy mode 4.2                                     | Using the Bypass Tray 3.1                                |
| in print mode 5.5 paper type 3.2                     | 147                                                      |
| parallel, connect 1.11                               | W                                                        |
| poster                                               | watermarks, use 5.10                                     |
| print 5.9                                            |                                                          |
| power save 1.20 print resolution 5.17                |                                                          |
| printer driver                                       |                                                          |
| install 2.4                                          |                                                          |
| printer driver window 5.3                            |                                                          |
| printing fitting to a selected paper size 5.8        |                                                          |
| multiple pages on one sheet 5.6                      |                                                          |
| posters 5.9                                          |                                                          |
| reduced or enlarged document 5.7 using overlays 5.13 |                                                          |
| watermarks 5.10                                      |                                                          |
|                                                      |                                                          |
| R                                                    |                                                          |
| reduced/enlarged                                     |                                                          |
| print 5.7                                            |                                                          |
| _                                                    |                                                          |
| S                                                    |                                                          |
| Safety information 1.vi                              |                                                          |
| scanner lock 1.2                                     |                                                          |
| software<br>install 2.4                              |                                                          |
|                                                      |                                                          |

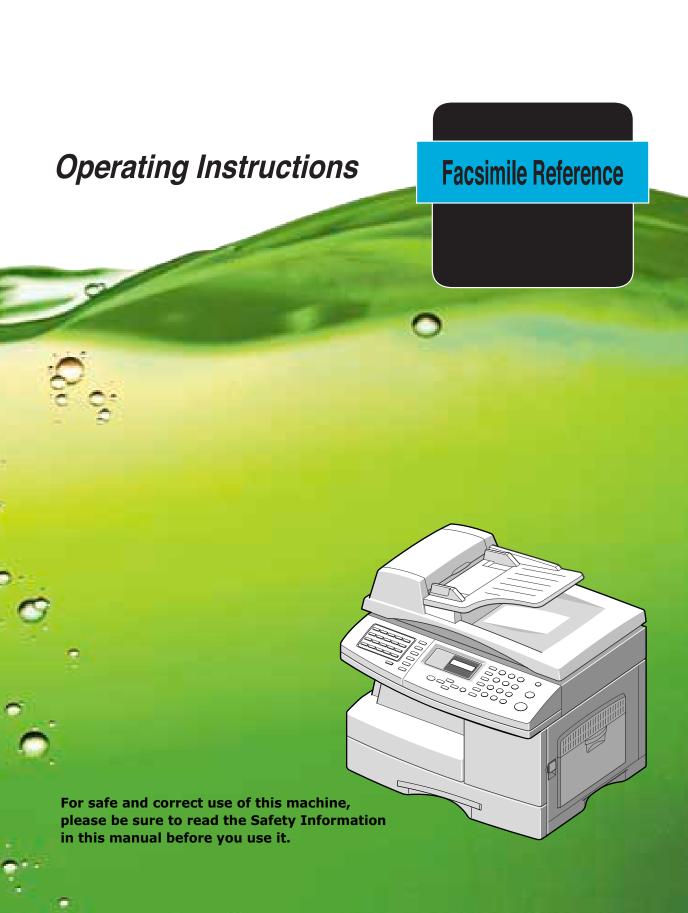

# **CONTENTS**

| Chapter 1: | GETTING STARTED                                                                                                    |                                        |
|------------|----------------------------------------------------------------------------------------------------|----------------------------------------|
|            | Control Panel Functions  Setting the System ID                                                                                                    | 1.5<br>1.6<br>1.8<br>1.9<br>1.11       |
| Chapter 2: | SENDING A FAX                                                                                                    |                                        |
|            | Preparing Documents for Faxing  How to Send a Fax  Adjusting Document Settings  Resolution  Contrast  Sending a Fax Automatically  Sending a Fax Manually  Confirming Transmission                                                                                           | 2.2<br>2.4<br>2.5<br>2.6<br>2.6<br>2.7 |
| Chapter 3: | RECEIVING A FAX                                                                                                    |                                        |
|            | About Receive Mode  Loading Paper for Receiving Faxes  Receiving Automatically in FAX Mode  Receiving in TEL/FAX Mode  Receiving Automatically in ANS/FAX Mode  Receiving Manually in TEL Mode  Receiving Manually Using an Extension Telephone  Receiving Fax in the Memory | 3.3<br>3.4<br>3.5<br>3.5<br>3.6        |
| Chapter 4: | AUTOMATIC DIALLING                                                                                                    |                                        |
|            | One-Touch Dialling                                                                                                    | 4.2<br>4.2<br>4.3<br>4.4               |

|            | Speed Dialling                                                                                                    |
|------------|----------------------------------------------------------------------------------------------------|
|            | Group Dialling                                                                                                    |
|            | Searching for a Number in the Memory                                                                                                    |
| Chapter 5: | OTHER WAYS TO FAX                                                                                                    |
|            | Redialling                                                                                                    |
| Chapter 6: | ADDITIONAL FEATURES                                                                                                    |
|            | Using the Secure Receiving Mode 6.2 Printing Reports 6.3 Printing List 6.5 System Data Settings 6.5 Setting System Data Option 6.5 System Data Options 6.6 Using Remote Control Panel 6.8 Settings Tab 6.9 Advanced Tab 6.9 Phonebook Tab 6.10 Information Tab 6.10 Firmware Update 6.11 |
|            | Clearing Memory                                                                                                    |

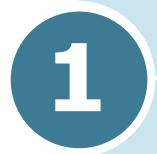

# **GETTING STARTED**

The following topics are included:

- Control Panel Functions
- Setting the System ID
- Setting the Date and Time
- System Setup
- Adjusting the Ringer Volume
- Adjusting the Speaker Volume

# **Control Panel Functions**

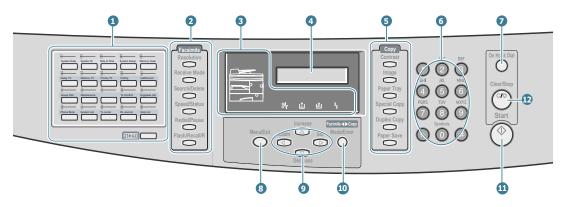

| 1                               |                | Used to store frequently dialled fax numbers and dial them with the touch of one button. Also use in conjunction with the <b>Menu/Exit</b> button to access the corresponding menu function.          |
|---------------------------------|----------------|----------------------------------------------------------------------------------------------------|
|                                 | Shift (        | Allows you to shift one-touch buttons to the locations 21 through 40.                                                                                                    |
|                                 | Resolution     | Adjusts the resolution of the current fax job documents.                                                                                                    |
| 2                               | Receive Mode   | Used to choose the receive mode. The selected mode is displayed in Standby mode.                                                                                                    |
| F                               | Search/Delete  | Used to search for a number in the memory. Also used to delete digits in editing mode.                                                                                                    |
| a<br>c<br>s<br>i<br>m<br>i<br>I | Speed/Status   | Used to store frequently dialed fax numbers and dial them using the associated 2-digit speed dial number. Also used to alternately display alternately the currently active job and any pending jobs. |
| e                               | Redial/Pause   | Redials the last number in Standby mode or inserts a pause into a fax number in the edit mode.                                                                                                    |
|                                 | Flash/Recall/R | Used to perform a hook-switch operation, such as call waiting.                                                                                                    |

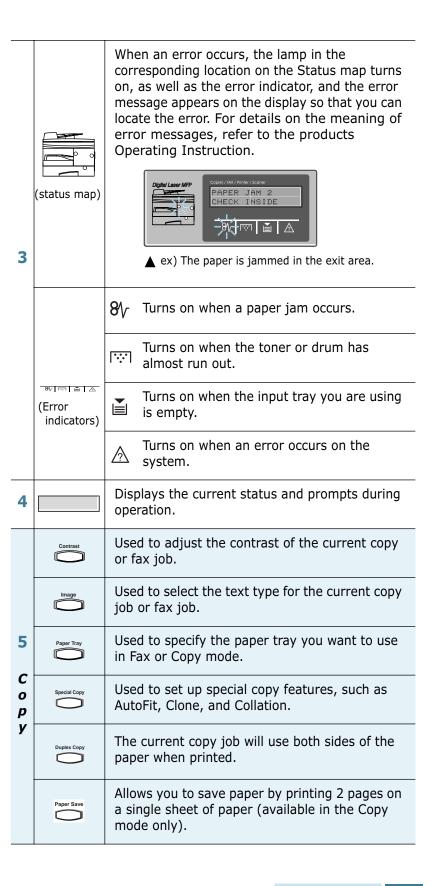

| 6   | 123<br>456<br>789<br>*0#                                                                                                    | Used to dial a number or enter alphanumeric characters.                                                                                                    |
|-----|----------------------------------------------------------------------------------------------------|----------------------------------------------------------------------------------------------------|
| 7   | On Hook Dial                                                                                                    | Engages the telephone line.                                                                                                    |
| 8   | Menu/Exit                                                                                                    | Enters the menu functions in conjunction with<br>the one-touch buttons. Also backs you up to the<br>previous menu level or exits the menu.                    |
| al. | Increase Operation of the Increase Operation of the Increase Operation | Scrolls though the menu items. When you set the copy size or the copy page number, they can be used to change the number.                                     |
| 9*  | Zoom Set                                                                                                    | Scrolls though the options available for the selected menu item. In the Copy mode, ⊲ allows you to change the zoom rate and ▷ to change the number of copies. |
| 10  | Facinite 41 Copy Mode/Enter                                                                                                    | Selects the mode to activate: FAX or COPY. Also, confirms the selection on the display.                                                                       |
| 11  | Start                                                                                                    | Used to start a job.                                                                                                    |
| 12  | Clear/Stop                                                                                                    | Used to stop an operation at any time.<br>Also, used to clear/cancel the copy options such<br>as the zoom rate and multi copy pages in Copy<br>mode.          |

<sup>\*</sup> Navigation buttons

#### **Setting the System ID**

In some countries you are required by law to indicate your fax number on any fax you send. The System ID, containing your telephone number and name (or company name), will be printed at the top of each page sent from your machine.

Press Menu/Exit and then System ID on the one-touch dial keypad. The display asks you to enter the fax number.

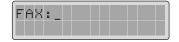

If there is a number already set, the number appears.

Enter your fax telephone number. You can include the + symbol in the phone number by pressing the \* button and insert a space by pressing the # button. You can also insert a space by pressing 1 at the end of the number.

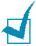

**NOTE:** If you make a mistake while entering numbers, press d at the end of the entries to delete the last digit or press **Search/ Delete** to delete all digits you entered.

To correct errors at the beginning or in the middle of an entry, move the curser using the  $\triangleleft$  and  $\triangleright$  to under the incorrect entry and correct it.

Press Mode/Enter when the number on the display is correct. The display asks you to enter the ID.

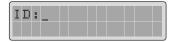

**3** Enter your name or company name by using the number keypad.

You can enter alphanumeric characters using the number keypad, and include special symbols by pressing **0** repeatedly.

For details on how to use the number keypad to enter alphanumeric characters, see "Entering Characters Using the Number Keypad" on page 1.6.

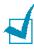

**NOTE:** When "Id" is printed at the top of each page you transmit, only the first 20 digits can be printed on the pages received at the other end.

If you want to enter the same letter or number in succession (e.g. SS, AA, 777), enter one digit, move the cursor by pressing the button, and enter the next digit.

If you want to insert a space in the name, you can also use the  $\,\,\,\triangleright\,\,$  button to move the cursor and skip the position.

- 4 Press **Mode/Enter** when the name on the display is correct.
- **5** Press **Clear/Stop** to return to Standby mode.

# **Entering Characters Using the Number Keypad**

As you perform various tasks, you'll need to enter names and numbers. For example, when you set up your machine, you enter your name (or your company's name) and telephone number. When you store one-touch, speed dial or group dial number, you may also enter the corresponding names.

To enter alphanumeric characters:

1 When prompted to enter a letter, locate the button labelled with the character you want. Press the button repeatedly until the correct letter appears on the display.

For example, to enter the letter **O**, press **6**, (labelled MNO).

Each time you press **6**, the display shows a different letter, first **M**, then **N** and **O**, and finally **6**.

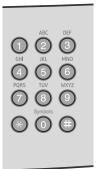

You can enter special characters (space, plus sign, etc.). For details, see "Keypad Character Assignment" on page 1.7.

2 To enter additional letters, repeat Step 1.

If the next letter is printed on the same button, move the cursor by pressing  $\,\triangleright\,$  and then press the button labelled with the letter you want. The cursor moves right and the next letter appears on the display.

**3** When you finish entering letters, press **Mode/Enter**.

#### **Keypad Character Assignment**

| Key | Ass | igne | ed n | umb | ers, | , let | ters | or | chai | racte | ers |
|-----|-----|------|------|-----|------|-------|------|----|------|-------|-----|
| 1   | Spa | ce   | 1    |     |      |       |      |    |      |       |     |
| 2   | Α   | В    | С    | 2   |      |       |      |    |      |       |     |
| 3   | D   | Е    | F    | 3   |      |       |      |    |      |       |     |
| 4   | G   | Н    | I    | 4   |      |       |      |    |      |       |     |
| 5   | J   | K    | L    | 5   |      |       |      |    |      |       |     |
| 6   | М   | N    | 0    | 6   |      |       |      |    |      |       |     |
| 7   | Р   | Q    | R    | S   | 7    |       |      |    |      |       |     |
| 8   | Т   | U    | V    | 8   |      |       |      |    |      |       |     |
| 9   | W   | Х    | Υ    | Z   | 9    |       |      |    |      |       |     |
| 0   | +   | -    | ,    |     | `    | /     | *    | #  | &    | 0     |     |

#### **Editing Numbers or Names**

If you make a mistake while entering a number or name, press □ at the end of the entries to delete the last digit or press **Search/Delete** to delete all digits you have entered. Then enter the correct numbers or characters.

To correct errors at the beginning or in the middle of an entry, move the curser using the ⊲ and ⊳ to under the incorrect entry and correct it.

#### **Inserting a Pause**

With some telephone systems, you must dial an access code (9 for example) and listen for a second dial tone. In such cases, you must insert a pause in the telephone number. You can insert a pause while you are setting up one-touch dial, or speed dial numbers.

To insert a pause, press **Redial/Pause** at the appropriate place while entering the telephone number. A "-" will appear on the display at the corresponding location.

## **Setting the Date and Time**

The current time and date are shown on the LCD display when the product is on and ready for faxes (Standby mode). The time and date are printed on all faxes you send.

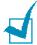

**Note:** If power to the machine is cut off for over 30 minutes, when power is restored, the machine prompts you to reset time and date.

- 1 Press Menu/Exit and then Date & Time on the one-touch dial keypad.
- **2** Enter the correct time and date using the number keypad.

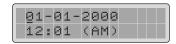

 $= 01 \sim 31$ Day Month  $= 01 \sim 12$ 

Year = requires the four digits Hour  $= 00 \sim 23(24-hour mode)$ 

 $01 \sim 12(12\text{-hour mode})$ 

 $= 00 \sim 59$ Minute

You can also use ⊲ or ⊳ to move the cursor under the digit you want to correct, and enter a new number.

**3** To select AM or PM for 12-hour format, press  $\triangle$  or  $\nabla$ .

You can set the clock mode to either 12 or 24-hour format (e.g. 01:00 PM or 13:00). For details, see page 6.7.

4 Press **Mode/Enter** when the time and date on the display is correct.

If you enter an invalid number, the machine beeps and does not proceed to the next step. If this happens, just re-enter the correct number.

If you select USA, the time and date appears in the order of month, day, then year. The EUROPE format will be displayed in the order of day, month, year.

The display shows the time and date you have set, and returns to Standby mode.

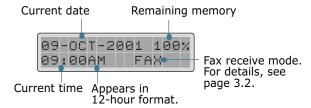

# **System Setup**

Through the System Setup menu, you can change the following:

| Option             | Description                                                                                                    |
|--------------------|----------------------------------------------------------------------------------------------------|
| PREFIX<br>DIAL NO. | You can set the prefix dial number up to 5 digits. This dial number is to dial first before any autodial number is started. It is useful to access PABX exchange. |
| Secure<br>Receive  | You can keep your received faxes from being accessed by unauthorised people.  For further details about setting this mode, see page 6.2.                          |
| RINGER<br>VOLUME   | You can set the desired ringer volume. For details, see "Adjusting the Ringer Volume" on page 1.11.                                                               |
| ALARM<br>SOUND     | With this option set to ON, an alarm tone sounds when an error occurs or fax communication ends.                                                                  |
| KEY<br>SOUND       | With this option set to ON, a key tone sounds each time any key is pressed.                                                                                       |
| SPEAKER<br>CONTROL | You can set the speaker to on, off or to Com. With it set to Com, the speaker is on until the remote machine answers.                                             |
| SELECT<br>LANGUAGE | You can select the display language from English, German, French, Italian, Spanish, Portuguese, and Dutch.                                                        |

| Option                | Description                                                                                                    |
|-----------------------|----------------------------------------------------------------------------------------------------|
| USB MODE              | USB mode selections are FAST and SLOW. FAST is the default mode. Some PC users may experience poor USB implementation in the default mode. If this occurs, select the SLOW mode in order to achieve successful results.                                                                                                    |
| FAX<br>DUPLEX         | With this option enabled, you can print 2-sided fax pages. You can select LONG EDGE or SHORT EDGE according to the desired binding orientation. Setting OFF turns the feature off.                                                                                                    |
| IMAGE<br>QUALITY      | You can improve the print quality to 1200 dpi for copying. The TEXT setting refines the print quality of characters by smoothing out jagged edges that can occur on the angles and curves of the characters. The IMAGE setting refines the print quality of photo image by smoothing the shades of grey. The NORMAL setting will print the received faxes with normal quality (600 dpi).                                                                                |
|                       | <b>NOTE:</b> If you use the <b>TEXT</b> setting for documents with photographs or the <b>IMAGE</b> setting for text documents, you may not get the desired print quality.                                                                                                    |
| SCAN<br>SLEEP<br>MODE | The scan lamp under the document glass automatically turns off when it is not in actual use to reduce power consumption and extend the lamp life. The lamp will automatically wake up after some warm-up time when you start to scan.  This option allows you to determine the length of time the scan lamp waits after a scan job is completed before it switches to sleep mode. Select from 4HOURS, 8HOURS and 12 HOURS. Setting OFF leaves the lamp on all the time. |

#### **Changing the System Setup Options**

To display or change the default system setup options:

- 1 Press Menu/Exit and then System Setup on the onetouch dial keypad. You can see the first option, "PREFIX DIAL NO." on the upper line of the display.
- 2 Press △ or ▽ to scroll through the options. The current status for your selection will be displayed in the lower line of the display.
- **3** Press ⊲ or ▷ to display the desired status or use the number keypad to enter the desired value for the option you have selected.
- 4 Press **Mode/Enter** to save the selection. The next System Setup option appears.
- 5 If necessary, repeat Steps 2 to 4.
- **6** To return to Standby mode, press **Clear/Stop**.

## **Adjusting the Ringer Volume**

- 1 Press Menu/Exit and then System Setup on the one-touch dial keypad.
- 2 Press △ or ▽ until you see "RINGER VOLUME" on the upper line of the display.
- 3 Press < or ▷ until you see the desired loudness on the lower line of the display. 10 levels are available.
  - You'll hear the selected volume and the display will show the level. Setting to the left end turns the ringer off. The machine will work normally even if the ringer is set to off.
- 4 Press **Mode/Enter** to save the change.
- 5 To return to Standby mode, press **Clear/Stop**.

# **Adjusting the Speaker Volume**

- 1 Make sure that the display shows date and time (Fax Standby mode). If not, press **Mode/Enter** to switch to the Fax mode.
- 2 Press On Hook Dial. You'll hear dial tone.
- 3 Press ⊲ or ▷ repeatedly until you find the desired loudness. The display shows the current volume level.
- **4** Press **On Hook Dial** to save the change and return to Standby mode.

# 2

# SENDING A FAX

The following topics are included:

- Preparing Documents for Faxing
- How to Send a Fax
- Adjusting Document Settings
- Sending a Fax Automatically
- Sending a Fax Manually
- Confirming Transmission

## **Preparing Documents for Faxing**

Use the following guidelines to prepare your documents for faxing:

- Do not attempt to feed the following types of documents into the Automatic Document Feeder:
  - carbon-paper or carbon-backed paper
  - coated paper
  - onion skin or thin paper
  - wrinkled or creased paper
  - curled or rolled paper
  - torn paper
- Remove all staples and paper clips before feeding the document.
- Make sure any glue, ink or correction fluid on the paper is completely dry before loading the document.
- Do not load documents containing different sizes or weights of paper.

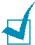

**NOTE:** If your document falls into any of these categories, use the document glass only.

#### How to Send a Fax

To fax a document using the Automatic Document Feeder (ADF):

1 Adjust the document guide on the ADF to match the width of the document.

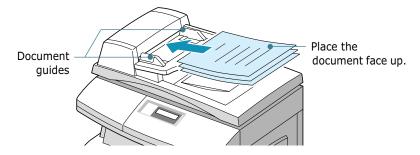

2 Slide the document face up into the ADF. You can insert up to 30 sheets at a time.

3 Make sure that the machine is in the Fax mode. If necessary, press **Mode/Enter** to change the mode into the Fax mode. In the Fax mode, the display shows:

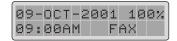

- 4 You can adjust the following document settings to suit your fax needs (see page 2.4):
  - •Resolution to select resolution.
  - •Contrast to adjust contrast.
- 5 Use the number keypad to dial the number of the remote fax machine.
- 6 Press Start or Mode/Enter.

To fax a document from the document glass:

1 Open the document cover.

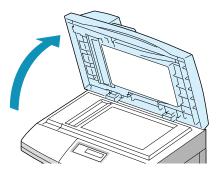

2 Place the document face down on the document glass, and close the document cover.

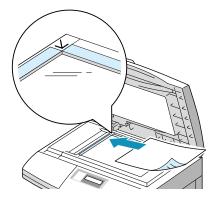

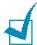

#### Notes:

- If you are scanning a page from a book or magazine, close the document cover flat. The slanted cover may cause heavy exposure of the light when scanning.
- Make sure that no document is in the ADF. If any document is detected in the ADF, the document has the priority over a document on the glass plate.
- 3 Make sure that the machine is in the Fax mode. If necessary, press **Mode/Enter** to change the mode into the Fax mode. In the Fax mode, the display shows:

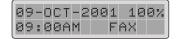

- 4 You can adjust the following document settings to suit your fax needs (see page 2.4):
  - •Resolution to select resolution.
  - •Contrast to adjust contrast.
- 5 Use the number keypad to dial the number of the remote fax machine.
- 6 Press Start or Mode/Enter.

The document scans into the memory. The display asks if you want to send another page. Change the page and press "1.YES" else select "2.NO". If "1.YES" is selected, the next page is scanned. Repeat this until all pages are scanned then select "2.NO" when the pages will be sent immediately.

# **Adjusting Document Settings**

When setting typical text based documents, the default document settings produce good results.

However, if you send documents that are of poor quality, or contain photographs, you can adjust the following features to ensure a higher quality.

#### Resolution

- 1 Use Resolution to increase sharpness and clarity.
- 2 By pressing Resolution repeatedly or using the navigation keys, you can choose between STANDARD, FINE, SUPER FINE, PHOTO, and COLOR.
- **3** When the desired mode is displayed, press **Mode/Enter** to save the selection.

The document types recommended for resolution settings are described in the table below.

| Mode       | Recommended for:                                                                                                    |
|------------|----------------------------------------------------------------------------------------------------|
| STANDARD   | Documents with normal sized characters.                                                                                                    |
| FINE       | Documents containing small characters or thin lines, or for sending documents printed using a dot-matrix printer.                                                      |
| SUPER FINE | Documents containing extremely fine detail. Super Fine mode is enabled only if the remote machine also supports Super Fine resolution. (See the Note below.)           |
| РНОТО      | Documents containing shades of grey or photographs.                                                                                                    |
| COLOR      | Documents with colours. Sending a colour fax is enabled only if the remote machine supports colour fax reception and you send the fax manually (same as a Super Fine). |

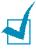

#### Note:

- The SUPERFINE resolution is not available if the Send from Memory option is set to ON. If the Send From Memory option is set to ON, the SUPERFINE resolution is automatically converted to the FINE resolution when the document is scanned into the memory.
- If the machine is set to the SUPERFINE resolution and the remote fax machine does not support SUPERFINE resolution, your product will transmit using the highest resolution mode supported by the remote fax machine.

#### Contrast

- 1 Use Contrast to compensate for the brightness or darkness of your faxed document.
- 2 By pressing **Contrast** repeatedly or using the navigation keys, you can choose from 5 contrast levels.
  - Set to darker mode when the document contains faint pencil markings or light print.
  - Set to lighter mode for dark print.
- **3** When the desired level is displayed, press **Mode/Enter** to save the selection.

#### **Sending a Fax Automatically**

1 Feed the document(s) face up into the ADF.

Or

Place a single document on the document glass face down.

Make sure that Fax mode is selected. Press Mode/Enter to change the mode into the Fax mode. In the Fax mode, the display shows:

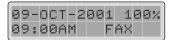

- 3 Adjust the document settings if necessary. For details, see "Adjusting Document Settings" on page 2.4.
- **4** Enter the remote fax phone number using the number keypad.
- 5 Press Mode/Enter or Start.

6 If the SEND FROM MEMORY feature is set to ON (default setting), the document is scanned into the memory and the display shows the remaining memory capacity and the number of pages being stored in memory.

If the document is fed from the document glass, the display shows "ANOTHER PAGE?" on the top line after the document is scanned into the memory. If you have the next page, remove the scanned page and load the next page on the glass and select "1.YES". Repeat as necessary.

When all pages are scanned, select "2.NO" when the display shows "ANOTHER PAGE?."

7 The number is dialled then begins transmission when the remote fax machine is ready.

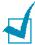

**NOTE:** If you want to cancel the fax, press **Clear/Stop** at any time during the transmission.

#### Sending a Fax Manually

Manual sending allows you to talk to the other party before sending the document. This method is useful if the other party must manually set their fax machine to receive before they can receive a fax. For this mode, you need to have a telephone connected to the EXT jack on the machine.

Feed the document(s) face up into the ADF.

Or

Place a single document on the document glass face down

- 2 Adjust the document settings if necessary. For details, see "Adjusting Document Settings" on page 2.4.
- 3 Make a call to the remote fax machine from the extension telephone connected to your machine.
- 4 When you hear the other party answers the call, start talking.

When you hear the high-pitched fax signal of the other party's fax machine, press Start.

5 Replace the extension telephone.

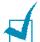

#### Notes:

- When you send a fax manually, you cannot start another fax job until the first job is completed.
- If you want to cancel the fax, press **Clear/Stop** at any time during the transmission.
- You can use the On Hook Dial button on the control panel to engage the telephone line and dial the number of the remote fax machine. When you hear the fax signal, press Start to start sending. If you pressed the On Hook Dial button, you will hear the other party's voice but you will not be able to talk even by using the extension telephone connected to your machine.

#### **Confirming Transmission**

When the last page of your document has been sent successfully, the machine beeps and returns to Standby mode.

If something went wrong during your fax transmission, an error message appears on the display. For a listing of error messages and their meanings, see page Chapter 8 "Troubleshooting" in the Operating Instructions supplied with the machine.

If you receive an error message, press **Clear/Stop** to clear the message and try to send the document again.

You can set your machine to print out a confirmation report automatically each time sending is completed. For details, see "Message Confirmation" on page 6.3.

# 3

### RECEIVING A FAX

The following topics are included:

- About Receive Mode
- Loading Paper for Receiving Faxes
- Receiving Automatically in FAX Mode
- Receiving in TEL/FAX Mode
- Receiving Automatically in ANS/FAX Mode
- Receiving Manually in TEL Mode
- Receiving Manually Using an Extension Telephone
- Receiving Fax in the Memory

#### **About Receive Mode**

Your machine has four reception modes:

- In FAX mode, the machine answers an incoming call and immediately goes into fax receive mode.
- In TEL mode, when your machine sounds a incoming call, you can receive a fax by picking up the handset of the extension phone and then pressing the remote receive code (see page 3.6), or press On Hook Dial (you can hear voice or fax tone from the remote machine) and then pressing Start on the control panel of your machine.
- In TEL/FAX mode, the machine answers an incoming call expecting to receive a fax. If the machine does not sense a fax signal, it will continue to sound the ringing tone to tell you it is a phone call. If you do not lift the handset during the ringing, the machine will switch to fax receive mode.
- In ANS/FAX mode, an answering machine answers an incoming call, and the caller can leave a message on the answering machine. If the fax machine senses a fax tone on the line, the call automatically switches to Fax mode.

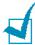

**NOTE:** To use the ANS/FAX mode, attach an answering machine to the EXT jack on the back of your machine.

The current receive mode is displayed when the machine is in Standby mode.

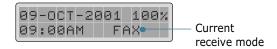

If you seldom use the fax line for voice conversations, set your machine to receive a fax automatically by selecting the FAX mode.

#### **Loading Paper for Receiving Faxes**

The instructions for loading paper in the paper input tray are the same whether you are printing, faxing, or copying, except that faxes can only be printed on letter-, A4-, or legal-sized paper. For details on loading paper, refer to the Multifunctional Product Operating Instructions supplied with the machine.

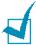

**NOTE:** After loading paper, you must let your machine recognise the correct size of paper you are loading in the paper tray. See page 6.6 to set the paper size. Your machine uses this setting when printing reports and determining auto reduction for incoming faxes. The paper size setting for the tray and Multi-Purpose Tray does not affect the printing from PC. If you are loading special-sized media for your current print job, do not change this setting. After you have finished printing, reload the original paper for fax printing.

After loading paper for receiving faxes, you need to specify the paper tray you want to use. Take the following steps:

- 1 Press Paper Tray.
- 2 Select "CASSETTE" or "BYPASS" by pressing Paper Tray repeatedly or using the navigation keys and press **Mode/** Enter.
- 3 If you select "BYPASS", you are allowed to set the type of paper you are using. Continue to next step.
- 4 Press the navigation keys to scroll through the available paper types.
- 5 When the type of paper you are loading is displayed, press Mode/Enter.

# Receiving Automatically in FAX Mode

Your machine is preset to FAX mode at the factory. If you have changed the fax mode, take the following steps to receive faxes automatically:

- 1 Press **Receive Mode** repeatedly until you see "FAX" on the lower line of the display.
  - You can also use the navigation keys to select the desired receive mode after pressing **Receive Mode**.
- When the desired mode is displayed, press Mode/Enter to save the selection.
- 3 When you receive a call, the machine answers the call on a specified number of rings and receives a fax automatically. To change the number of rings, see "System Data Options" on page 6.6.

To adjust the ringer volume, see "Adjusting the Ringer Volume" on page 1.11.

#### **Receiving in TEL/FAX Mode**

- 1 Press **Receive Mode** repeatedly until you see "TEL/FAX" on the lower line of the display.
  - You can also use the navigation keys to select the desired receive mode after pressing **Receive Mode**.
- 2 When the desired mode is displayed, press **Mode/Enter** to save the selection.
- 3 When you get a call, the machine answers it.
  - If a fax is being sent, the machine goes into reception mode.

If the machine does not detect a fax signal, it will continue ringing to tell you it is a phone call. If you do not answer the call by pressing **On Hook Dial**, it will automatically switch to reception mode and start to receive any faxes.

### **Receiving Automatically in ANS/FAX Mode**

For this mode, you must attach an answering machine to the EXT jack on the back of your machine.

- Press Receive Mode repeatedly until you see "ANS/FAX" on the lower line of the display.
  - You can also use the navigation keys to select the desired receive mode after pressing **Receive Mode**.
- 2 When the desired mode is displayed, press **Mode/Enter** to save the selection.
- 3 When you receive a call, the answering machine will answer.

If the caller leaves a message, the answering machine stores the message as it would normally. If your machine hears a fax tone on the line, it automatically starts to receive the fax.

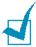

#### Notes:

- If you have set your machine to ANS/FAX mode and your answering machine is switched off, or no answering machine is connected to your machine, your machine will automatically go into FAX mode after a predefined number of rings.
- If your answering machine has a 'user-selectable ring counter', set the machine to answer incoming calls within 1 ring.
- If you are in TEL mode (manual reception) when the answering machine is connected to your machine, you must switch off the answering machine, or the outgoing message from the answering machine will interrupt your phone conversation.

#### **Receiving Manually in TEL Mode**

1 Press **Receive Mode** repeatedly until you see 'TEL' on the lower line of the display.

You can also use the navigation keys to select the desired receive mode after pressing **Receive Mode**.

- When the desired mode is displayed, press Mode/Enter to save the selection.
- 3 When the ringer sounds, press On Hook Dial.
- **4** If you hear a fax tone, press **Start**.

The machine begins receiving a fax, and returns to Standby mode when the reception is complete.

# Receiving Manually Using an Extension Telephone

This features works best when you are using an extension telephone connected to the EXT jack on back of your machine. You can receive a fax from someone you are talking to on the extension telephone without having to go to the fax machine.

When you receive a call on the extension phone and hear fax tones, press the keys "\*9\*" (star nine star) on the extension telephone.

The product switches to Fax receive mode and receives the document.

Press the buttons slowly in sequence. If you still hear the fax tone from the remote machine, try pressing "\*9\*" once again.

"\*9\*" is the remote receive code preset at the factory. The first and the last asterisks are fixed, but you can change the middle number to whatever you choose. For details on changing the code, see page 6.6.

#### Receiving Fax in the Memory

Since your machine is a multitasking device, it can receive faxes while you are making copies or printing. If you receive a fax while you are copying or printing, your machine stores the incoming fax in the memory. Then, as soon as you finish copying or printing, the machine automatically prints the fax.

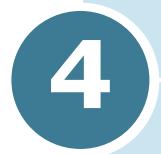

## **AUTOMATIC DIALLING**

The following topics are included:

- One-Touch Dialling
- Speed Dialling
- Group Dialling
- Searching for a Number in the Memory

#### **One-Touch Dialling**

The 20 one-touch buttons on the control panel lets you store frequently used fax numbers and automatically dial a number with one touch of a button.

Using the shift button, you can store up to 40 fax numbers on the one-touch buttons.

#### **Storing a Number for One-Touch Dialling**

1 Press and hold one of the one-touch dial buttons for about 2 seconds.

If you want to use one-touch dial buttons from 21 to 40, press first then it will be turned on. While the button is on, press and hold a one-touch dial buttons for about 2 seconds.

The display asks you to enter the fax number.

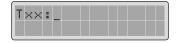

"T" signifies you are assigning a one-touch number and "xx" designates the selected one-touch button.

If a number is already stored in the location you chose, the display shows the number to allow you to change the number. To start over with another one-touch button, press **Clear/Stop**.

**2** Enter the number you want to store by using the number keypad and then press **Mode/Enter**.

To insert a pause between numbers, press **Redial/Pause** and a "-" appears on the display.

If you make a mistake while entering a number, press **Search/Delete** and re-enter the correct number.

3 To assign a name to the number, enter the desired name. For details on how to enter names, see "Entering Characters Using the Number Keypad" on page 1.6.

Or,

If you do not want to assign a name, skip this step.

- 4 Press **Mode/Enter** when the name appears correctly or without entering a name.
- 5 To store more telephone numbers, press the desired onetouch button and repeat steps 2 through 4.

Or

To return to Standby mode, press **Menu/Exit** or Clear/Stop.

#### Sending a Fax using a One-Touch Number

1 Feed the document(s) face up into the ADF.

Or

Place a single document on the document glass face down.

2 Make sure that the product is in the Fax mode and not copy mode. If necessary, press **Mode/Enter** to change the mode into the Fax mode. In the Fax mode, the display shows:

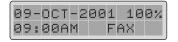

- 3 Adjust the resolution and the contrast to suit your fax needs if necessary. For details, see "Adjusting Document Settings" on page 2.4.
- **4** Press the one-touch button where you stored a number.
- 5 The document scans into the memory.

If the document is loaded on the document glass, the display asks if you want to send another page. Select "1.YES" to add more documents or "2.NO" to begin transmission immediately.

**6** The fax number stored in the one-touch dial location will be automatically dialled and then the document will be sent when the remote fax machine answers.

#### **Using the One-Touch Sheet**

A one-touch sheet is included with your machine. Once you store numbers in one-touch dial buttons, make a note of the numbers on the sheet to remind you which number is stored in each button.

1 Remove the clear cover and sheet.

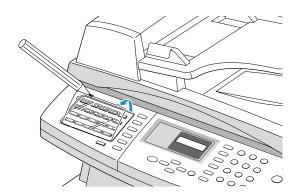

2 Write information on the sheet.

You may write with a use pencil in case you wish to change these numbers later.

**3** Replace the sheet and clear cover.

#### **Speed Dialling**

You can store up to 80 numbers in one or 2-digit Speed Dial locations (1-80).

#### Storing a Number for Speed Dialling

1 Press and hold **Speed/Status** on the control panel for about 2 seconds.

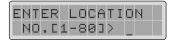

2 Enter a speed dial number by using the number keypad and press Mode/Enter.

If a number is already stored in the location you chose, the display shows the number to allow you to change the number. To start over with another speed-dial number, press Clear/Stop.

**3** Enter the number you want to store by using the number keypad and press Mode/Enter.

To insert a pause between numbers, press **Redial/Pause** and a "P" appears on the display.

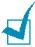

**NOTE:** If you make a mistake while entering numbers, press < at the end of the entries to delete the last digit or press Search/ **Delete** to delete all digits you entered.

To correct errors at the beginning or in the middle of an entry, move the curser using the ⊲ and ⊳ to under the incorrect entry and correct it.

**4** To assign a name to the number, enter the desired name. For details on how to enter names, see "Entering Characters Using the Number Keypad" on page 1.6.

Or,

If you do not want to assign a name, skip this step.

- 5 Press **Mode/Enter** when the name appears correctly or without entering a name.
- **6** To store more telephone numbers, repeat steps 2 through 5.

Or

To return to Standby mode, press **Menu/Exit** or **Clear/Stop**.

#### **Sending a Fax using a Speed Number**

1 Feed the document(s) face up into the ADF.

Or

Place a single document on the document glass face down.

Make sure that the machine is in the Fax mode and not copy mode. If necessary, press Mode/Enter to change the mode into the Fax mode. In the Fax mode, the display shows:

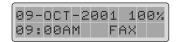

- 3 Adjust the document settings if necessary. For details, see "Adjusting Document Settings" on page 2.4.
- 4 Press **Speed/Status** on the control panel.
- 5 Enter the speed dial number.
- 6 When the desired number appears on the display, press **Mode/Enter**.
- **7** The document scans into the memory.

If the document is loaded on the document glass, the display asks if you want to send another page. Select "1.YES" to add more documents or "2.NO" to begin transmission immediately.

8 The fax number stored in the speed dial location will be automatically dialled, then the document will be sent when the remote fax machine answers.

#### **Group Dialling**

If you frequently send the same document to several destinations, you can create a group of these destinations and set them under a 2-digit group dial location. This enables you to use a single speed dialling location to send the same document to all the destinations in the group.

#### **Setting Group Dial**

- 1 Press Menu/Exit then Group Dial on the one-touch dial keypad.
- 2 Press Mode/Enter to access "NEW".
- 3 Enter the desired group number between speed dial location numbers between 1 to 80, and press **Mode/Enter**.

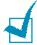

**NOTE:** If the number is already used for group dial, "DELETE? Gxx: ID" (where "xx" designates the selected group dial number) appears on the display. Press **Mode/Enter** to delete the contents in the selected number and continue, or **Menu/Exit** to keep the old number and start over with a different number.

- 4 The LCD display asks you to enter a one-touch or 2-digit speed dial number. Press the one-touch button or speed dial number you want to include in the group.
- 5 Press Mode/Enter. Repeat from step 4 to enter other onetouch or speed dial numbers into the group.
- 6 Press Menu/Exit when you have entered all the desired numbers. The display asks you to enter ID.
- **7** To assign a name to the group, enter the desired name.

Or

If you do not want to assign a name, skip this procedure.

8 Press Mode/Enter when the name appears correctly or without entering a name.

9 If you want to assign another group, repeat from step 3.

Or

To return to Standby mode, press **Menu/Exit** or **Clear/Stop**.

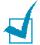

**NOTE:** You cannot include one group dial number in another group dial number.

#### **Editing Group Dial Numbers**

You can delete a specific one-touch or speed dial number from a selected group or add a new number to the selected group.

- Press Menu/Exit then Group Dial on the one-touch dial keypad.
- 2 Press △ or ▽ to select "EDIT" and then press Mode/ Enter.
- 3 Enter the group number you want to edit, and press Mode/ Enter. The display prompts you to enter a one-touch or speed dial number.
- 4 If you want to delete a specific speed dial number or one-touch dial number from the group, enter that speed dial number or press the one-touch button (If necessary, press and one-touch button.) The LCD display shows "DELETE?".

Or

If you want to add a new speed dial number or one-touch dial number, enter the desired speed dial number or press the one-touch button (If necessary, press and one-touch button.) The display shows "ADD?".

- 5 Press Mode/Enter.
- 6 Repeat steps 4 and 5 until you complete the changes.
- Press Menu/Exit when you finish editing. If there is a name assigned to the group, the name appears in the upper line of the display.
- 8 Change the name if necessary, and press **Mode/Enter**.
- **9** The machine returns to Standby mode.

#### **Sending a Fax Using Group Dialling** (Multi-Address Transmission)

You can use Group Dialling for Memory transmission, or Delayed transmission.

Follow the procedure of the desired operation (Memory transmission - page 5.4, Delayed transmission - page 5.2). When you come to a step in which the display requests you to enter the remote fax number, press **Speed/Status** and enter the group dial number. You can use only one group number for one operation. Then continue the procedure to complete the desired operation.

Your machine automatically scans the document loaded in the document tray into the memory, and the machine will dial each of the numbers included in the Group.

# **Searching for a Number in the Memory**

There are two ways to search for a number in the memory. You can either scan from A to Z sequentially. Or you can search using the first letter of the name associated with the number.

#### **Searching Sequentially through the Memory**

- 1 Press **Search/Delete**.
- 2 Press △ or ▽ to scroll through the memory until you see the name and number you want to dial. You can search downward or upward through the entire memory in alphabetical order (from A to Z).
  - While searching through the machine's memory, you will see that each entry is preceded by one of three letters: "T" for one-touch dial, "S" for speed, or "G" for group dial number. These letters tell you how the number is stored.
- **3** When the name and number you want appears on the LCD display, press **Start** or **Mode/Enter** to dial.

#### **Searching with a Particular First Letter**

- 1 Press Search/Delete.
- 2 Press the button labelled with the letter you want to search for. A name beginning with the letter appears on the display.
- **3** For example, if you want to find the name "MOBILE", press the **6** button, which is labelled with "MNO".
- **4** Press △ or ¬ to display the next name in the list.
- 5 When the name and number you want appears on the LCD display, press **Start** or **Mode/Enter** to dial.

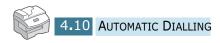

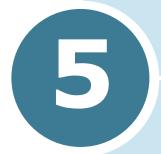

## OTHER WAYS TO FAX

The following topics are included:

- Redialling
- Delayed Transmission
- Memory Transmission
- Priority Transmission
- Polling
- Adding Documents To a Scheduled Operation
- Cancelling a Scheduled Operation
- Monitoring a Dual Job Status
- Sending a Flash/Recall/R

#### Redialling

To redial the number last called:

Press **Redial/Pause**. If a document is loaded in the ADF or on the document glass, the machine automatically begins to send.

To search through Redial memory:

1 Press and hold **Redial/Pause** for about 2 seconds.

The Redial memory in your machine retains the last 10 numbers called. If you have dialled the same number multiple times, the machine does not count the duplicates.

- 2 Press △ or ▽ to search through the memory until you see the number you want on the display.
- 3 Press **Start** or **Mode/Enter** to dial. If a document is loaded in the ADF, the machine automatically begins to send.

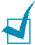

**NOTE:** For documents scanned from the document glass, the display asks if you want to scan another page. Select "1.YES" to add another page, otherwise select "2.NO".

#### **Delayed Transmission**

You can set your machine to send a fax at a later time when you will not be present.

1 Feed the document(s) face up into the ADF.

Or

Place a single document on the document glass face down.

2 Adjust the document settings if necessary. For details, see "Adjusting Document Settings" on page 2.4.

- 3 Press Menu/Exit and then Delay TX on the one-touch dial keypad.
- 4 Enter the number of the remote machine using the number keypad.
  - To enter the number, you can also press a one-touch button, or press **Speed/Status** and enter a speed dial number including a group dial number.
- 5 Press **Mode/Enter** to confirm the number on the display. The display asks you to enter another fax number to send the document too.

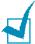

**NOTE:** A single broadcast (sending to multiple destinations) is available for your machine, so the "ANOTHER NO." prompt does not appear if any broadcast is currently set up and is not completed.

- 6 To enter another fax number, select "1.YES" and repeat from step 4. You can add up to 25 destinations.
  - Note that you cannot use group dial numbers as another fax number.
- 7 To send to one location or when you complete the last fax number setting, select "2.NO".
- 8 The display asks you to enter a name. If you want to assign a name to the transmission, enter the name. If not, skip over this step.
  - For details on how to enter the name using the number keypad, see "Entering Characters Using the Number Keypad" on page 1.6.
- Press Mode/Enter. The display shows the current time and asks you to enter the start time when the fax is to be sent.

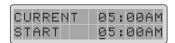

**10** Enter the time by using the number keypad.

To select AM or PM for 12-hour format, press  $\triangle$  or  $\triangledown$ . If you set a time earlier than the current time, the document will be sent at that time on the following day.

- 11 Press Mode/Enter when the start time displays correctly.
- 12 The document will be scanned into the memory before transmission. The display shows the remaining memory capacity and the number of pages being stored in the memory.

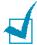

**NOTE:** For documents scanned from the document glass, the display asks if you want to scan another page. Select "1.YES" to add another page, otherwise select "2.NO".

13 The machine returns to Standby mode and the display reminds you that you are in Standby mode and that Delayed Transmission is set.

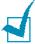

**NOTE:** If you want to cancel the Delayed transmission, see "Cancelling a Scheduled Operation" on page 5.12.

#### **Memory Transmission**

Documents are automatically stored in the memory and sent to a remote station. Use this feature to send your documents to multiple locations. After transmission, the documents are automatically erased from the memory.

**1** Feed the document(s) face up into the ADF.

Or

Place a single document on the document glass face down.

- 2 Adjust the document settings if necessary. For details, see "Adjusting Document Settings" on page 2.4.
- 3 Press Menu/Exit and then Memory TX on the one-touch dial keypad.
- 4 Enter the number of the remote machine using the number keypad.
  - To enter the number, you can also press a one-touch button, or press **Speed/Status** and enter a speed dial number including a group dial number.
- 5 Press **Mode/Enter** to confirm the number. The display asks you to enter another fax number to send the document too.

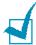

**NOTE:** A single broadcast (sending to multiple destinations) is available for your machine, so the "ANOTHER NO." prompt does not appear if any broadcast is currently set up and is not completed.

- 6 To enter another fax number, select "1.YES" and repeat from step 4. You can add up to 25 destinations.
  - Note that you cannot use Group dial numbers for another fax number.
- 7 To send to one location or when you complete the last fax number setting, select "2.NO".
- 8 The document will be scanned into the memory before transmission. The display shows the remaining memory capacity and the number of pages being stored in the memory.

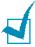

**NOTE:** For documents scanned from the document glass, the display asks if you want to scan another page. Select "1.YES" to add another page, otherwise select "2.NO".

9 The product begins sending the document in order the numbers were entered.

#### **Priority Transmission**

When the Priority Transmission is enabled, a high priority document can be transmitted ahead of reserved operations. The document is scanned into the memory, and transmitted when the current operation is concluded. In addition, the Priority Send will interrupt a broadcast operation between stations (i.e., when transmission to station A ends, before transmission to station B begins) or between redial attempts.

1 Feed the document(s) face up into the ADF.

Or

Place a single document on the document glass face down.

- Adjust the document settings if necessary. For details, see "Adjusting Document Settings" on page 2.4.
- 3 Press **Menu/Exit** and then **Priority TX** on the one-touch dial keypad.
- **4** Enter the number of the remote machine using the number keypad.

To enter the number, you can also press a one-touch button, or press **Speed/Status** and enter a speed dial number.

- 5 Press **Mode/Enter** to confirm the number. The display asks you to enter a name.
- **6** If you want to assign a name to the transmission, enter the name. If not, skip over this step.

For details on how to enter a name using the number keypad, see "Entering Characters Using the Number Keypad" on page 1.6.

7 Press Mode/Enter.

The document will be scanned into the memory before transmission. The display shows the remaining memory capacity and the number of pages being stored in the memory.

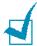

**NOTE:** For documents scanned from the document glass, the display asks if you want to scan another page. Select "1.YES" to add another page, otherwise select "2.NO".

8 The machine shows the number being dialled, and begins sending the document.

#### **Polling**

#### What is Polling?

Polling is used when one fax machine requests another to send a document. This is useful when the person with the original document to be sent is not in the office. The person who wants to receive the document calls the machine holding the original and requests that the document be sent. In other words, it "polls" the machine holding the original.

#### **TX Poll**

You can program your machine to send documents in your absence when polled by a remote fax machine. It is possible to use a poll code to prevent unauthorised polling of your fax machine. When you secure your machine in this manner, only those who know the poll code can poll your machine.

Feed the document(s) face up into the ADF.

Or

Place a single document on the document glass face down.

Adjust the document settings if necessary. For details, see "Adjusting Document Settings" on page 2.4.

- 3 Press Menu/Exit then Polling on the one-touch dial keypad.
- 4 Press **Mode/Enter** when you see "TX POLL" on the display. The display asks you to enter a 4-digit TX poll code. The poll code is preset to 0000 at the factory, which represents no poll code.

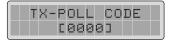

5 If you want to use a poll code, enter the desired 4-digit code (except for 0000), and press **Mode/Enter**.

Or

If you do not want to secure the transmission with a poll code, press **Mode/Enter** when the display shows "0000" for the poll code, or enter **0000**.

- **6** The display asks you to store the document in the machine's bulletin memory.
- **7** Press ⊲ or ▷ to select "ON" or "OFF". Then press **Mode/Enter**.

Select "ON" if you want store the document in the bulletin board memory. More than one remote station can poll that document from your machine.

If not, select "OFF". The document will be automatically erased after being polled by a remote machine.

8 The machine stores the document in the memory. The display counts the number of pages being stored in the memory and the memory capacity remaining.

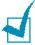

**NOTE:** For documents scanned from the document glass, the display asks if you want to scan another page. Select "1.YES" to add another page, otherwise select "2.NO".

**9** The machine returns to Standby mode.

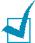

**NOTE:** If you have previously set the receive mode to other than FAX mode, the machine automatically switches to FAX mode (automatic receiving) when set to be polled.

#### **Delay RX Poll**

You can set your machine to automatically receive documents from an unattended remote fax machine now, or at a later time. This feature permits unattended polling in the evening hours when telephone rates are lower.

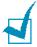

**NOTE:** The remote machine must be ready for polling.

- Make sure that you load paper into the tray, and specify the tray to use from the control panel. For details, see page 3.3.
- Press Menu/Exit and then Polling on the one-touch dial keypad.
- 3 Press △ or ▽ to select "DELAY RX POLL" and press **Mode/ Enter**. The display asks you to enter the number of the remote fax machine.
- 4 Enter the number of the remote fax machine using the number keypad.
  - To enter the number, you can also press a one-touch button, or press **Speed/Status** and enter a speed dial number.
- 5 Press **Mode/Enter** to confirm the number. The display asks you to enter another fax number to receive the document.

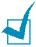

**NOTE:** A single broadcast (sending to multiple destinations) is available for your machine, so the "ANOTHER NO." prompt does not appear if any broadcast is currently set up and is not completed.

- **6** To enter another fax number, select "1.YES" and repeat step from 4. You can add up to 25 destinations.
  - Note that you cannot use group dial numbers for another fax number.
- 7 To receive from one location or when you complete the last fax number setting, select "2.NO".

8 The display asks you to enter the time when your machine calls the remote machine.

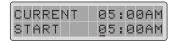

9 Enter the time using the number keypad. Use △ or ▽ to select AM or PM in 12-hour mode. If you set a time earlier than the current time, your machine call the number at that time on the following day.

Or

To call the remote fax machine(s) immediately, skip over this step.

- 10 Press Mode/Enter when the time appears correctly in the display or without entering the time. The display asks you to enter a 4-digit code. Poll code "0000" represents no code.
- **11** If the remote machine is secured with a Poll code, you must enter the correct code, and press **Mode/Enter**.

Or

If the remote machine is not secured with a Poll code, press **Mode/Enter** to accept '0000' which represents no code, or enter **0000**.

12 If you have entered a specific start time, the machine will dial, and receive a document from the remote machine at the time.

If not, the machine dials the remote machine immediately.

### **Adding Documents To a Scheduled Operation**

You can add documents to the delayed transmission previously scheduled in your machine's memory.

1 Feed the document(s) face up into the ADF.

Or

Place a single document on the document glass face down.

- 2 Adjust the document settings if necessary. For details, see "Adjusting Document Settings" on page 2.4.
- 3 Press Menu/Exit and then Add/Cancel on the one-touch dial keypad.
- 4 Press **Mode/Enter** to access "ADD". The LCD display shows the last job scheduled in the memory.

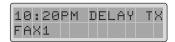

5 Press △ or ▽ until you see the operation to which you want to add documents, and press **Mode/Enter**.

The machine automatically stores the documents in the memory, and the display shows the remaining memory capacity and the number of pages.

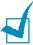

**NOTE:** For documents scanned from the document glass, the display asks if you want to scan another page. Select "1.YES" to add another page, otherwise select "2.NO".

6 After storing, the product shows the total number of pages and added pages, and then returns to standby.

#### **Cancelling a Scheduled Operation**

- Press Menu/Exit and then Add/Cancel on the one-touch dial keypad.
- 2 Press △ or ▽ to select "CANCEL", and press **Mode/Enter**. The display shows the last scheduled job in memory.
- 3 Press △ or ¬ until you see the operation you want to cancel, and press **Mode/Enter**.
- **4** Select "1.YES" to confirm your selection. The selected job is cancelled.

Or

Select "2.NO" to cancel your selection.

5 The machine returns to Standby mode.

#### **Monitoring a Dual Job Status**

Your product can perform more than one function simultaneously. For example, you can:

- Receive a fax into the memory while making a copy.
- Store a fax document for later transmission while printing an incoming fax.

While the machine performs dual tasks, press **Speed/Status** to see the current status on the display of the other operation. Each time you press **Speed/Status**, the current status of the two operations displays alternately.

#### Sending a Flash/Recall/R

Some special phone services require a switch-hook signal for proper operation. For example, if you have call-waiting, you can put a call on hold and take a second call on the same line by pressing the Flash/Recall/R button.

- When you are on the telephone and hear the call waiting signal, press **Flash/Recall/R**. The first caller is on hold and you are speaking to the second caller.
- Press Flash/Recall/R again to talk to the first caller again.

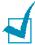

**NOTE:** If you do not have a special service that uses the switchhook signal, do not press Flash/Recall/R during a call. If you do, you could disconnect the line.

## **MEMO**

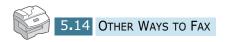

# 6

## **ADDITIONAL FEATURES**

The following topics are included:

- Using the Secure Receiving Mode
- Printing Reports
- System Data Settings
- Using Remote Control Panel
- Clearing Memory

#### **Using the Secure Receiving Mode**

You may need to prevent your received faxes from being accessed by unauthorised people. You can turn on the secure fax mode using the Secure Receive option to restrict printing out all of the received faxes when the machine is unattended. In the secure fax mode, all incoming faxes will go in the memory. When the mode turns off, any faxes stored will be printed.

To turn the secure receiving mode on:

- Press Menu/Exit and then System Setup on the onetouch dial keypad.
- 2 Scroll through the options by pressing △ or ▽ until "SECURE RECEIVE" appears.
- 3 Press ⊲ or ▷ to display "ON" on the bottom line and press Mode/Enter.
- 4 Enter a four-digit passcode you want to use, using the number keypad and press **Mode/Enter**.

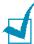

**NOTE:** You can use the secure receiving mode without setting a passcode, but cannot protect your faxes.

**5** To return to the standby mode, press **Clear/Stop**.

When a fax is received in the secure receiving mode, your machine stores it into the memory and displays "SECURE RECEIVE" to let you know that there is a fax stored.

To print received documents:

- 1 Access the "SECURE RECEIVE" menu by following the steps 1 and 2 above.
- 2 Press ⊲ or ⊳ to display "PRINT" on the bottom line and press **Mode/Enter**.
- 3 Enter the four-digit passcode and pressMode/Enter.
  The faxes stored in the memory are printed all together.

To turn the secure receiving mode off:

- 1 Access the "SECURE RECEIVE" menu by following the steps 1 and 2 in "To turn the secure fax mode on."
- 2 Press ⊲ or ⊳ to display to display "OFF" on the bottom line and press Mode/Enter.
- 3 Enter the four-digit passcode and press **Mode/Enter.** 
  - The mode is deactivated and the faxes stored in the memory are printed all together.
- **4** To return to the standby mode, press **Clear/Stop**.

#### **Printing Reports**

Your machine can print reports containing useful information -Schedule Job, System Data, etc. The following reports are available:

#### Message Confirmation

This report shows the fax number, the number of pages, elapsed time of the operation, the communication mode, and the communication results.

You can set up your machine to print the message confirmation report in one of the following ways:

- Automatically after each transmission (ON).
- Automatically only if an error occurs during transmission (ERR).
- No report printed at all (OFF). You can print this report manually at any time you want.

#### **Schedule Job Information**

This list shows the document currently stored for Delayed transmission, Priority transmission, and TX or Delay RX polling. The list shows the starting time, type of operation and others.

#### **Phone Book List**

This list shows all of the numbers currently stored in the machine's memory as one-touch dial, speed dial and group dial numbers.

#### **System Data List**

This list shows the status of the user-selectable options. After you change any setting, print this list to confirm your changes.

#### **Transmission Journal**

This report shows information concerning transmission activities recently made.

## **Reception Journal**

This report shows information concerning reception activities recently made.

## **Help List**

This list shows the machine's basic functions and commands to use as a quick reference guide.

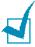

**NOTE:** The list you have set to print out automatically will not print out when there is no paper loaded or a paper jam has occurred.

Your machine automatically prints out the following pages to report some conditions:

## **Multi-Communication Report**

This report is printed automatically after sending documents or receiving documents from more than one location.

## **Power Failure Report**

This report is printed out automatically when power is restored after a power failure if there was any data loss due to the power failure.

## **Printing List**

Press Menu/Exit and then the one-touch button corresponding to the list you want to print.

• Tx Confirm: Message Confirmation

• Schedule Job: Scheduled Job Information

• Phone Book: Phonebook List System List: System Data List • Tx Journal: Transmission Journal

• Rx Journal: Reception Journal

• Help List: Help List

2 The selected list prints out.

# **System Data Settings**

Your machine has various user-selectable system data options. These options are preset at the factory, but you may need to change them. To find out how the options are currently set, print the System Data list. For details on printing the list, see "System" Data List" on page 6.4.

## **Setting System Data Option**

- 1 Press Menu/Exit and then System Data on the one-touch dial keypad. The display shows the first system data option, "CASSETTE PAPER" on the upper line of the display.
- **2** Scroll through the options by pressing △ or ▽ repeatedly.
- **3** When the option you want appears on the display, choose the desired status by pressing ⊲ or ⊳, or enter the desired value using the number keypad.

If the available choices are numbered, you can press the corresponding number key to select the desired status immediately.

- 4 When the status you want is displayed or indicated by the blinking cursor on the lower line of the display, press **Mode/Enter** to save the selection.
- You can exit from setup mode at any time by pressing Menu/Exit or Clear/Stop.

**Menu/Exit** backs you up to the previous menu level. **Clear/Stop** returns to Standby mode.

# **System Data Options**

| Option         | Description                                                                                                    |
|----------------|----------------------------------------------------------------------------------------------------|
| CASSETTE PAPER | The paper size for fax reception you have in the paper Tray – LTR(letter), A4, or LGL(legal).                                                                                                    |
| BYPASS PAPER   | The paper size for fax reception loaded in the Multi-<br>Purpose Tray – LTR(letter), A4, or LGL(legal).                                                                                                    |
| MESSAGE CONF.  | A report showing whether the transmission was successful, how many pages were sent, and more. Options are ON, OFF or ERR (prints only when a transmission is not successful).                                                                                                    |
| AUTO JOURNAL   | A report with detailed information about the previous 50 communications operations, including time and dates. Optional settings are ON or OFF.                                                                                                    |
| RECEIVE CODE   | The Receive Code allows you to initiate fax reception from an extension phone plugged into the EXT jack on the back of the machine. If you pick up the extension phone and hear fax tones, enter the Receive Code. The Receive Code is preset to *9* at the factory. Settings range from 0 to 9. |
| ECM MODE       | Error Correction Mode compensates for poor line quality. Options are ON or OFF. If the line quality is poor, transmission time may be increased when ECM is enabled.                                                                                                    |

| Option           | Description                                                                                                    |  |
|------------------|----------------------------------------------------------------------------------------------------|--|
| RX REDUCTION     | When receiving a document as long as or longer than the paper installed in your machine, the machine can reduce the size of the document to fit the size of paper loaded in the machine. Select ON if you want to automatically reduce an incoming page. You can set the Horizontal Reduction. With Horizontal Reduction enabled, the machine reduces an incoming document along the vertical axis only.  With this feature set to OFF, the machine cannot reduce the document to fit onto one page, the document is divided and printed in actual size on two or more pages.            |  |
| DISCARD SIZE     | When receiving a document as long as or longer than the paper installed in your machine, you can set the machine to discard any excess at the bottom of the page. If the received page is outside the margin you set, it will print on two sheets of paper at the actual size.  If the document is within the margin, and the RX Reduction feature is turned ON, it will be reduced to fit into the appropriate size paper (Discard does not occur). If the Auto Reduction feature is turned OFF or fails, the data within the margin will be discarded. Settings range from 0 to 30 mm. |  |
| REDIAL INTERVAL  | Your machine can automatically redial a remote fax machine if it was busy. Intervals from 1 to 15 minutes can be entered.                                                                                                    |  |
| REDIALS          | Specifies the number of redial attempts (0 to 13). If you enter 0, the machine will not redial.                                                                                                    |  |
| ANSWER ON RINGS  | Specifies the number of times the machine rings (1 to 7) before answering an incoming call.                                                                                                    |  |
| SEND FROM MEMORY | When enabled, all fax transmission documents are automatically scanned into the memory. It will not be necessary to wait until documents in the Automatic Document Feeder are sent before you can send or store other fax jobs.                                                                                                    |  |
| LOCAL ID         | When enabled, the machine automatically prints the page number, date and time of reception at the bottom of each page of a received document.                                                                                                    |  |
| CLOCK MODE       | You can configure the machine to display time using either a 12-hour or 24-hour format.                                                                                                    |  |

# **Using Remote Control Panel**

Using the Remote Control Panel, you can set up fax system data options, create and edit the Phonebook entries, or view the information of your machine on the desktop window of your computer.

When you install the software, the Remote Control Panel utility is automatically installed.

For information on installing the software, please refer to the Operating Instructions.

To open the Remote Control Panel, take the following steps:

- 1 Start your Windows.
- 2 Click the **Start** button on your desktop computer.
- 3 From Programs, select Type 102, then Remote Control Panel. Then the Remote Control Panel screen appears.

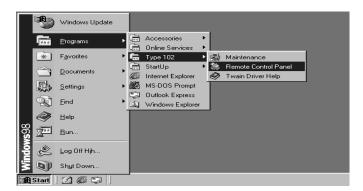

4 The Remote Control Panel screen provides five tabs; Settings, Advanced, Phonebook, Information, and Firmware Update.

To exit, click the **Exit** button at the bottom of each tab screen.

For further details, click the **Help** button at the bottom of each tab screen.

## **Settings Tab**

Click the **Settings** tab to configure fax system data settings.

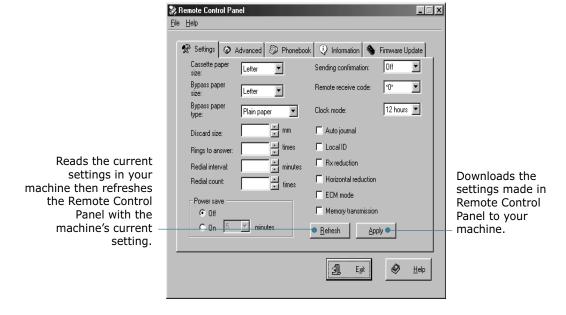

For details on the system data setting options, see page 6.6.

## **Advanced Tab**

Click the **Advanced** tab to change the default fax system setup options.

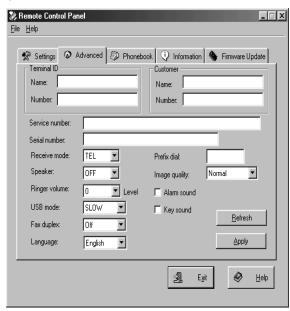

### **Phonebook Tab**

Click the **Phonebook** tab to create and edit the Phonebook entries.

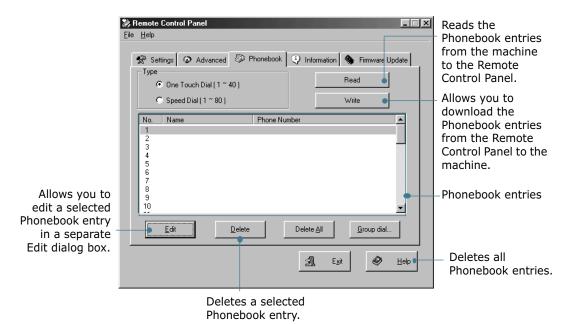

## **Information Tab**

Click the **Information** tab to view the software version information and various counters which allows you to check how manypages have been scanned or printed as well as how many jams have occurred while using the product.

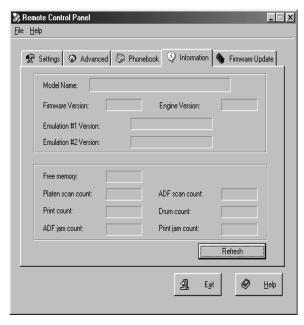

# **Firmware Update**

Click the Firmware Update tab to update the firmware of your machine. This feature should only be used by an authorized technician. Please consult with the point of purchase or a locally authorized dealer.

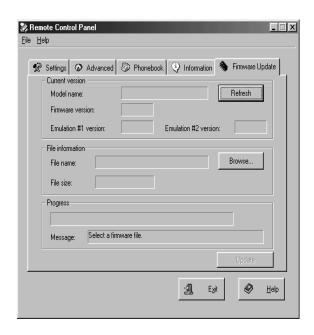

# **Clearing Memory**

You can selectively clear information stored in your machine's memory.

- Press Menu/Exit then Memory Clear on the one-touch dial keypad.
- 2 Press △ or ▽ until you see the item you want to clear.
  - SYSTEM ID: your fax number and name are cleared from the machine's memory.
  - SYSTEM DATA: restores all the user-selectable options to the factory default.
  - PHONEBK/MEMORY: clears the speed dial or group dial numbers stored in the memory. In addition, all the Scheduled Job operations you have scheduled are also cancelled.
  - TX-RX JOURNAL: clears all records of transmissions and receptions.
- 3 Press **Mode/Enter**. The selected memory is cleared, and the display asks you to continue clearing the next item.
- 4 Repeat steps 2 and 3 to clear another item.

Or

To exit and return to Standby mode, press **Menu/Exit** or **Clear/Stop**.

# **INDEX**

|                                                                                                   | _                                                                                                   |
|---------------------------------------------------------------------------------------------------|----------------------------------------------------------------------------------------------------|
| add documents 5.11<br>ADF, load 2.2                                                               | language, change 1.9                                                                                |
| automatic dialling<br>group 4.7                                                                   | M                                                                                                   |
| one-touch 4.2<br>speed 4.5                                                                        | memory transmission 5.4<br>memory, clear 6.12<br>monitor, job status 5.12                           |
| C                                                                                                 |                                                                                                    |
| cancelling fax 2.8 scheduled faxes 5.12 characters, enter 1.6 contrast, set 2.6 control panel 1.2 | one-touch dial dialling 4.3 storing 4.2 one-touch sheet 4.4                                         |
| _                                                                                                 | P                                                                                                   |
| date and time, set 1.8 delayed transmission 5.2 document load ADF 2.2 document glass 2.3          | paper tray, set 3.3 paper, load 3.3 polling delay RX poll 5.9 TX poll 5.7 priority transmission 5.6 |
| prepare 2.2<br>settings, adjust 2.4                                                               | R                                                                                                   |
| document glass, load 2.3                                                                          | receive a fax<br>in ANS/FAX mode 3.5<br>in FAX mode 3.4                                             |
| flash, send 5.13                                                                                  | in memory 3.6<br>in secure receiving mode 6.2<br>in TEL mode 3.5                                    |
| G                                                                                                 | in TEL/FAX mode 3.4 using extension phone 3.6                                                       |
| group dial<br>dialling 4.9<br>editing 4.8<br>setting 4.7                                          | receive modes 3.2<br>redial, last number 5.2<br>remote control panel 6.8<br>reports, print 6.2      |
|                                                                                                   |                                                                                                    |

## S

```
search, a number 4.10
secure receiving mode, use 6.2
send a fax
automatically 2.6
manually 2.7
speed dial
dialling 4.6
storing 4.5
system data
change 6.5
options 6.6
system ID, set 1.5
system setup
change 1.11
options 1.9
```

## V

volume, adjust ringer 1.11 speaker 1.12

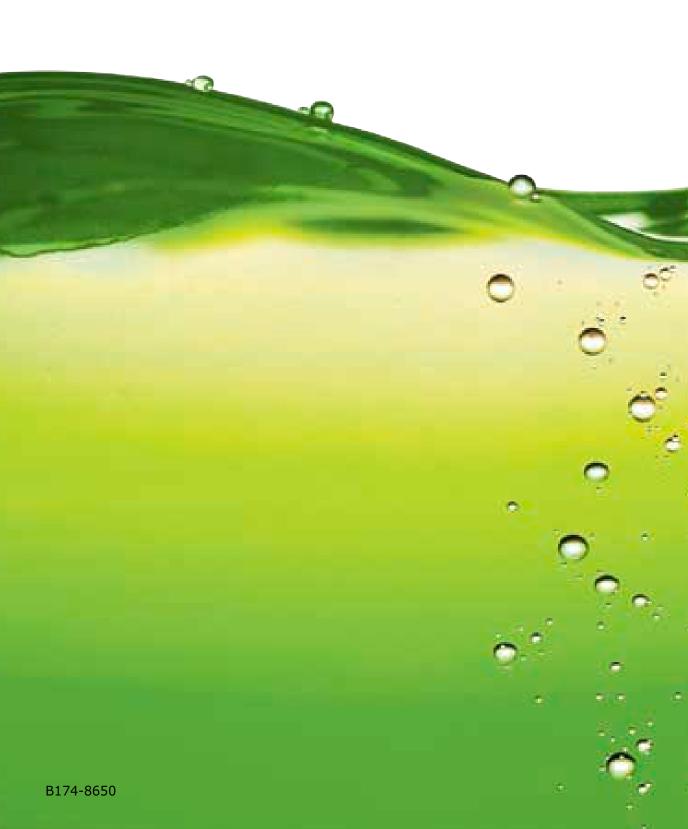